# Abaqus インストール方法 (Golden版)

Abaqus 2024 [Windows10 64bit, Windows11 64bit] (GUIを用いたインストール)

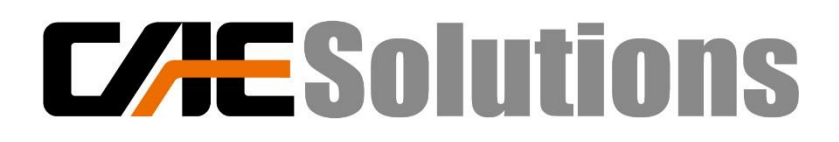

2023/12/12 株式会社CAEソリューションズ Ver. 1.0

## 目次

- 1. はじめに(P.3)
- 2. 動作環境(P.4)
- 3. インストーラの準備(P.5)
- 4. インストールの実行(P.8)

インストールの開始(P.8) FLEXNet ライセンスサーバーのインストール(新規ユーザーのみ対象:P.12) SIMULIA Established Productsのインストール(P.17)

- 付録1 環境設定(P.27)
- 付録2 アンインストール(P.29)
- 付録3 ライセンスサーバと接続できないときの対処法(P.31)

付録4 ライセンスの更新(P.39)

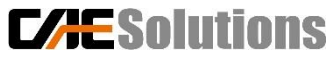

## 1. はじめに

### 本インストーラは下記構成になっています

- ・ NETVIBS Exalead CloudView (別途、ライセンスが必要)
- ・ EXALEAD Search for Documentation: CloudView用検索エンジン
- ・ Extended Product Documentation:各ソフトウェアのマニュアル(英語版)
- ・ FLEXnet License Server:ライセンスサーバー
- ・ SIMULIA Established Products / SIMULIA Established Products CAA API :Abaqus, Tosca, fe-safe プロダクト
- ・ Isight:Isight プロダクト

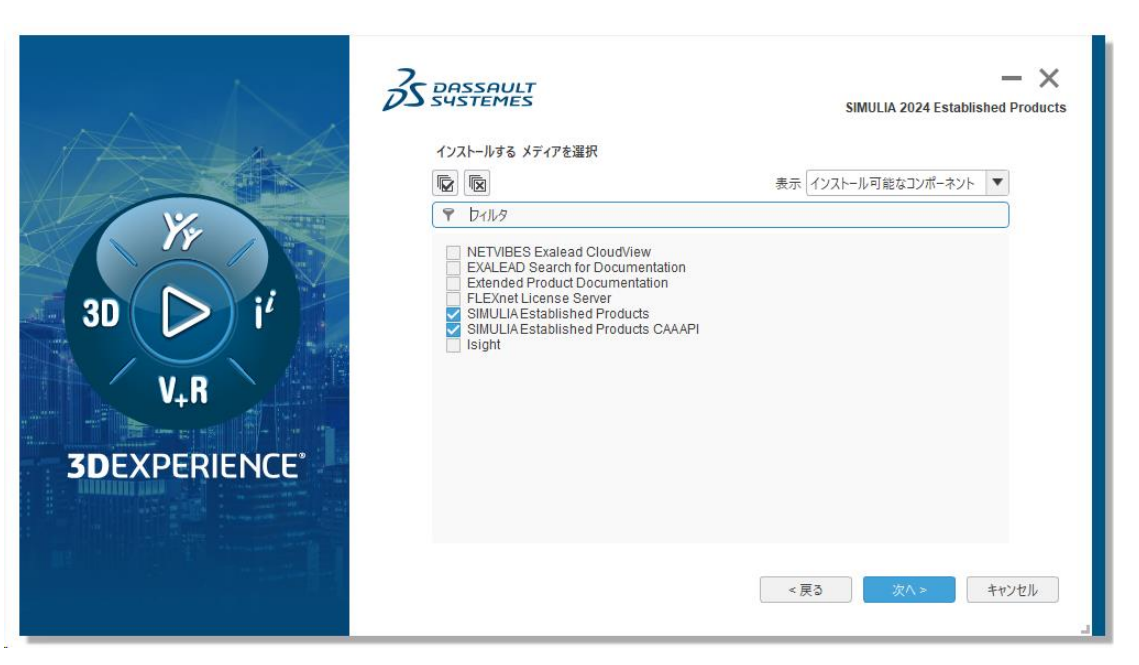

### 注意!

インストールするフォルダには漢字、仮名など、2バイト文字を使用しないようお願いします。

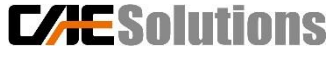

## 2. 動作環境

バージョン2024はWindows10、Windows11など、以下のOSで動作します

バージョン2024から Red Hat Enterprise Linux Server 7、 SuSE Linux Enterprise Sever 12 は対象外となりました

#### **Supported Platforms**

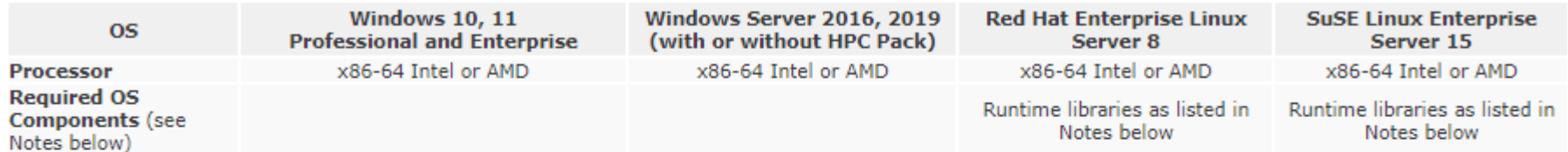

#### **Supported Virtualization**

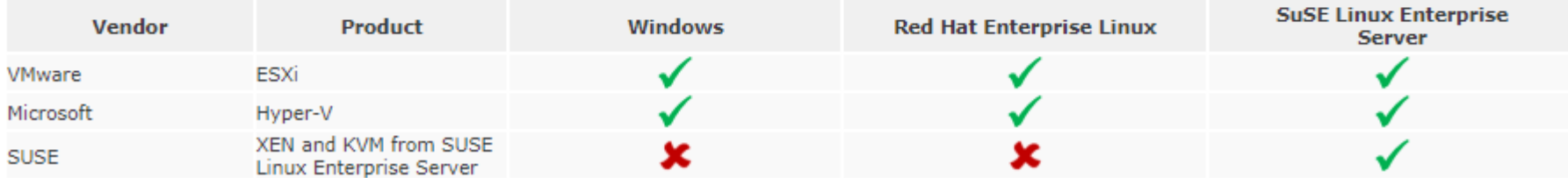

#### 詳細なシステム要件は以下リンクよりご確認ください。

<https://media.3ds.com/support/progdir/all/?pdir=simulia,ep624,ga&context=onpremises>

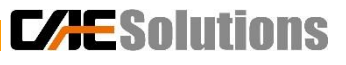

4

## 3. インストーラの準備 (1/3)

インストールの前にインストーラを用意します 方法は2つあります(ダウンロードサイトより入手、もしくはDVD版を入手) なお、DVD版(有料)をご要望のお客様は弊社までお問合せ下さい。

### ダウンロードサイトより入手

<https://software.3ds.com/>

- ① 「SIMULIA」 をクリック
- ② 「SIMULIA Abaqus, Isight, fe-safe, Tosa」をクリック
- ③ 「Release」を「Abaqus 2024」、 「Level」を「Abaqus 2024 Golden」にする
- ④ 「1/6」 から 「6/6」のそれぞれをクリックし、ダウンロードする

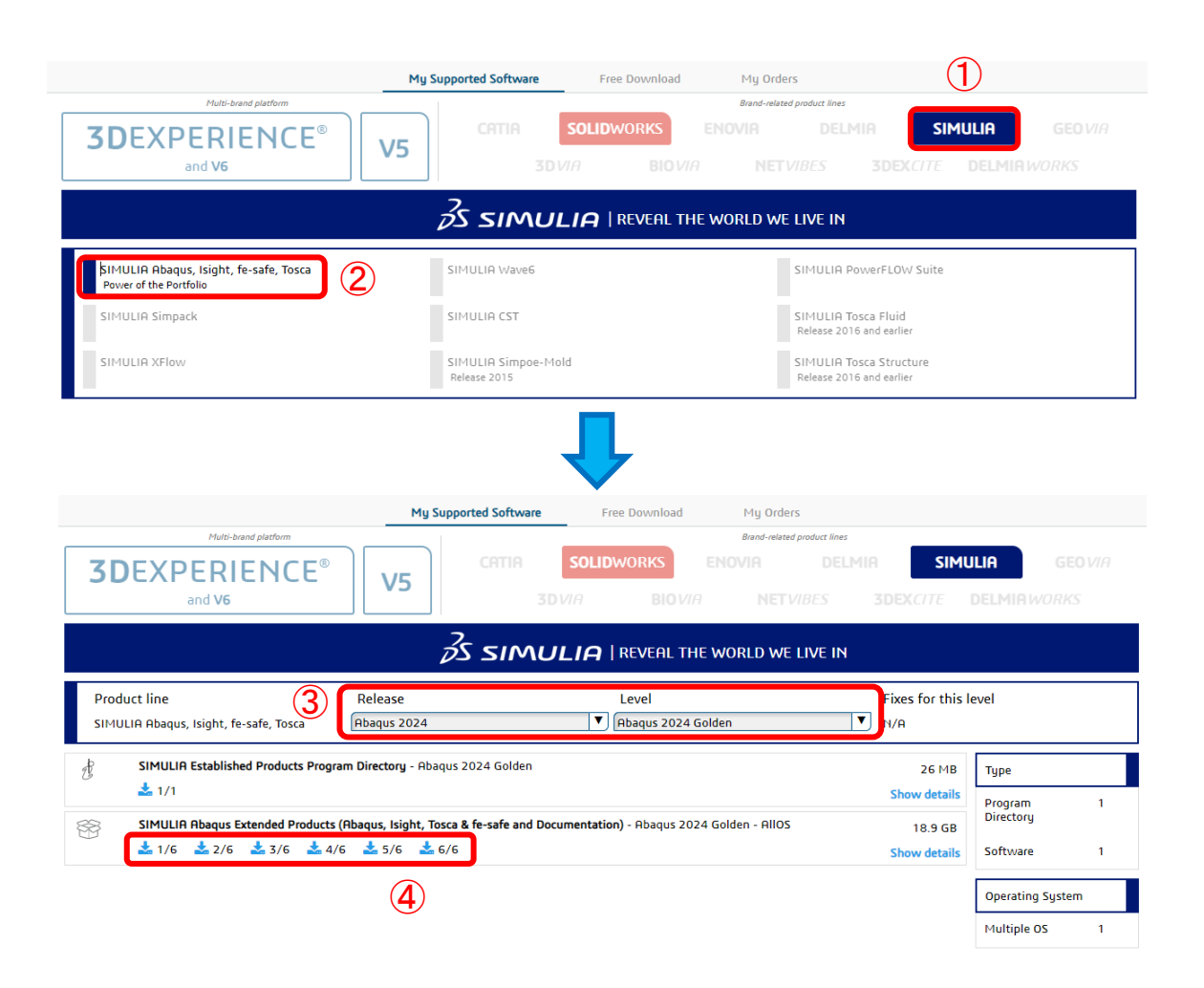

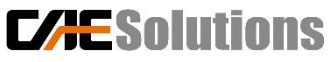

## 3. インストーラの準備 (2/3)

### ダウンロードしたファイルの解凍

Windows版では解凍ツールに 7-Zip を推奨します

Window10の場合

7-zipを用いた場合、ダウンロードした圧縮ファイル(.tar)を全て選択し、

右クリック→「7-Zip」→「ここに展開」で解凍すると

「AM\_SIM\_Abaqus\_Extend.AllOS」フォルダが作成されます。(下図参照)

Windows11の場合

7-zipを用いた場合、ダウンロードした圧縮ファイル(.tar)を全て選択し、 右クリック→ 「その他のオプションを確認」 → 「7-Zip」→「ここに展開」で解凍すると 「AM\_SIM\_Abaqus\_Extend.AllOS」フォルダが作成されます。

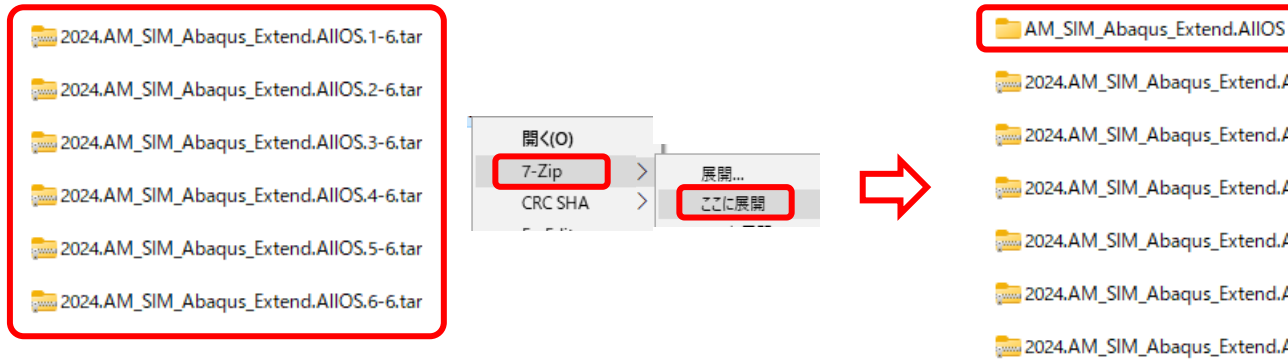

Windows10の場合

2024.AM\_SIM\_Abaqus\_Extend.AlIOS.1-6.tar 2024.AM\_SIM\_Abaqus\_Extend.AlIOS.2-6.tar 2024.AM\_SIM\_Abaqus\_Extend.AIIOS.3-6.tar 2024.AM\_SIM\_Abaqus\_Extend.AlIOS.4-6.tar 2024.AM\_SIM\_Abaqus\_Extend.AIIOS.5-6.tar 2024.AM\_SIM\_Abaqus\_Extend.AlIOS.6-6.tar

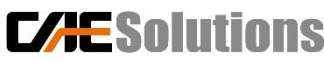

## 3. インストーラの準備 (3/3)

### インストーラの検証を行います

① 解凍したファイルの DSYInsMediaCheck.exe を実行(ダブルクリック)します

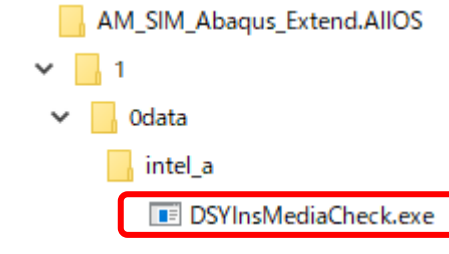

② 実行後、「Status: PASSED」と表示されれば正常 エンターキーを押すとウィンドウが閉じる

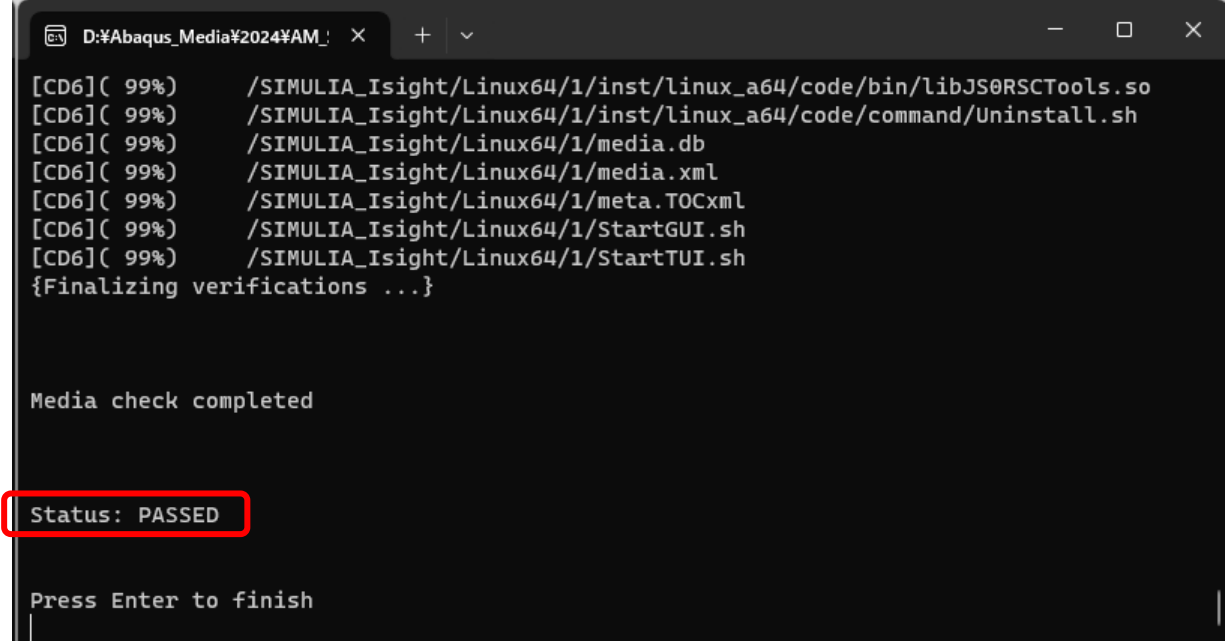

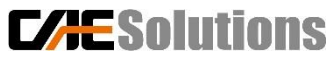

## 4. インストールの実行 (1/19)

インストールの開始 「setup.exe」を管理者権限で起動

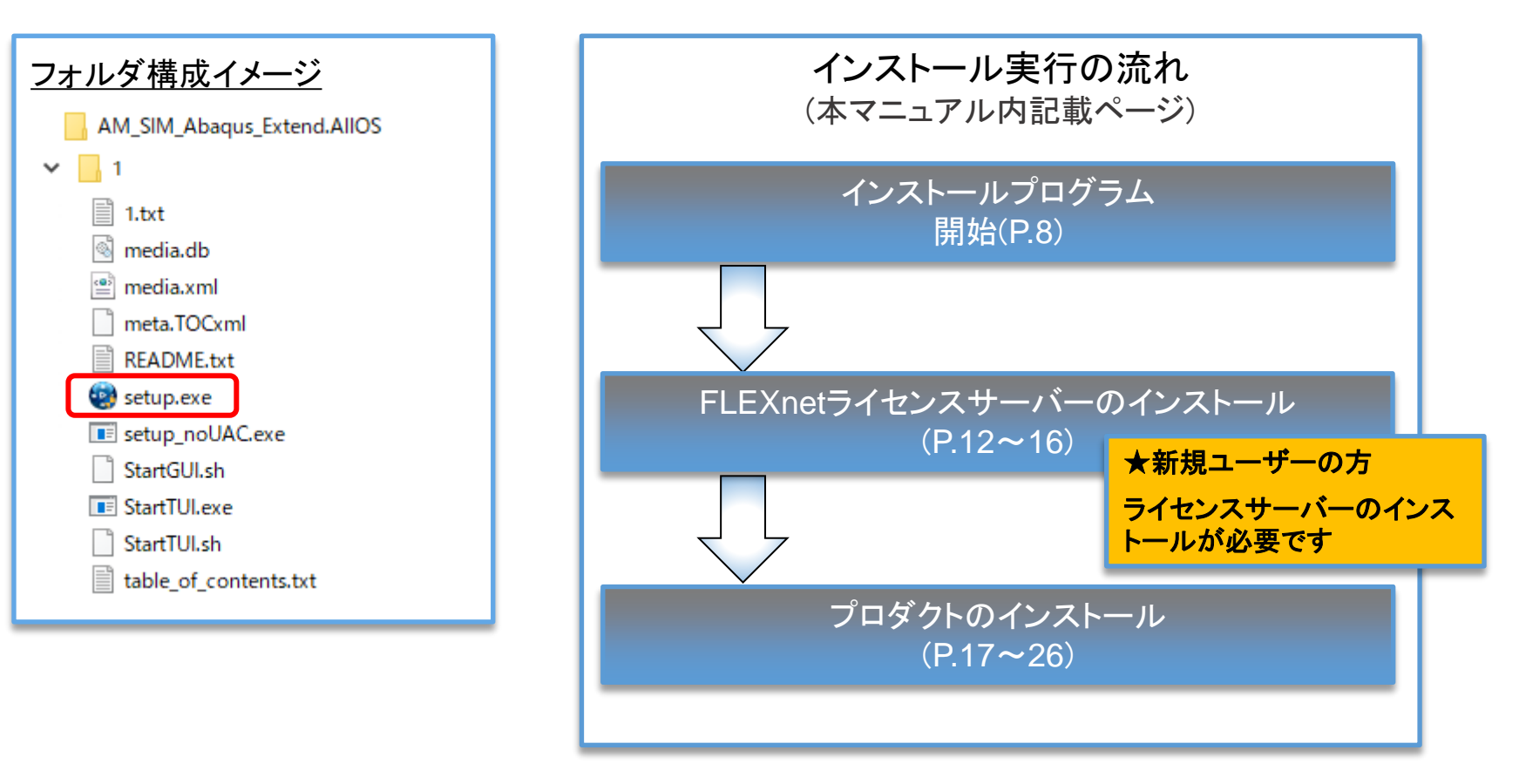

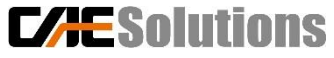

## インストールプログラムが表示される 4. インストールの実行 (2/19)

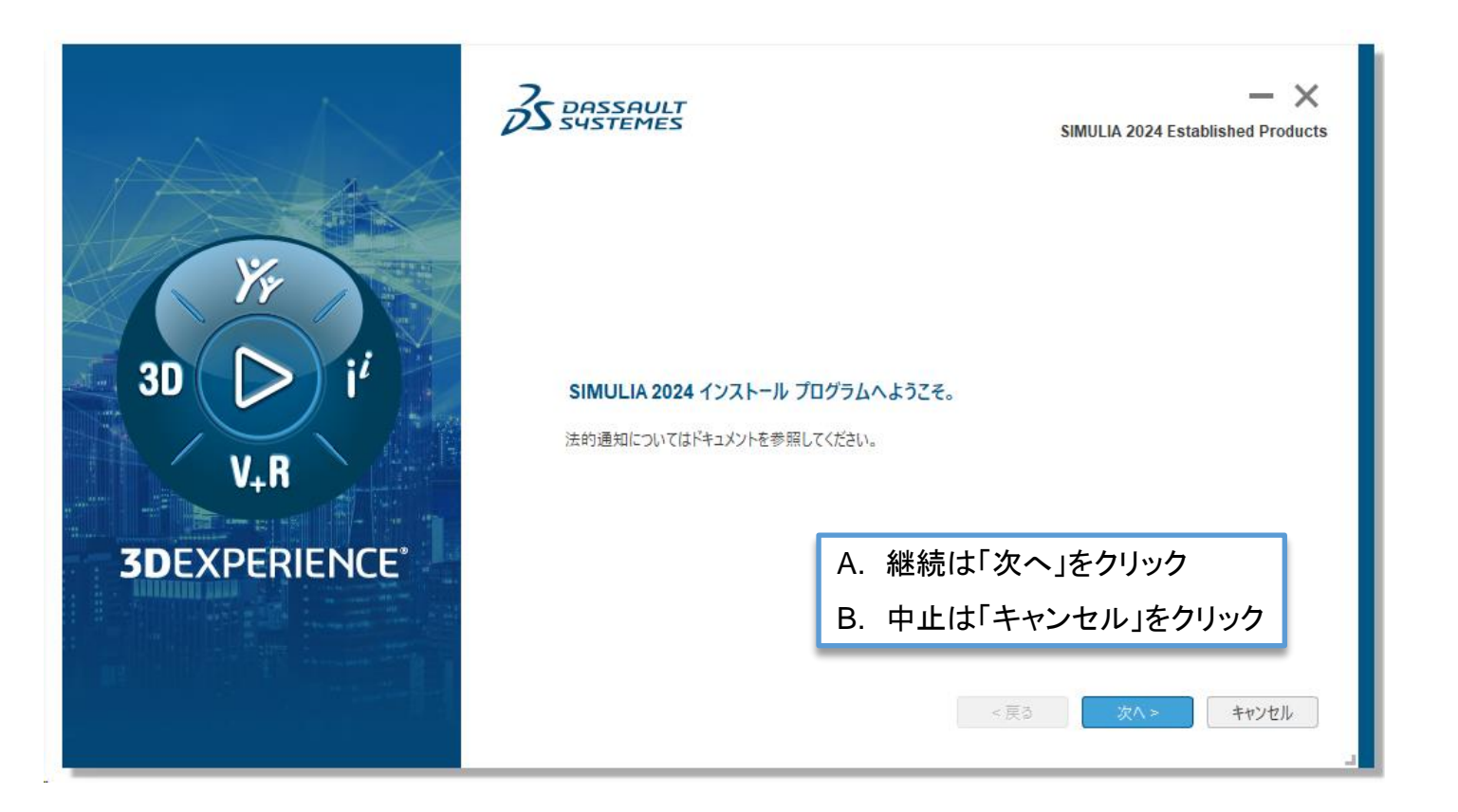

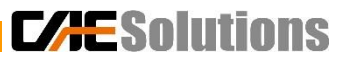

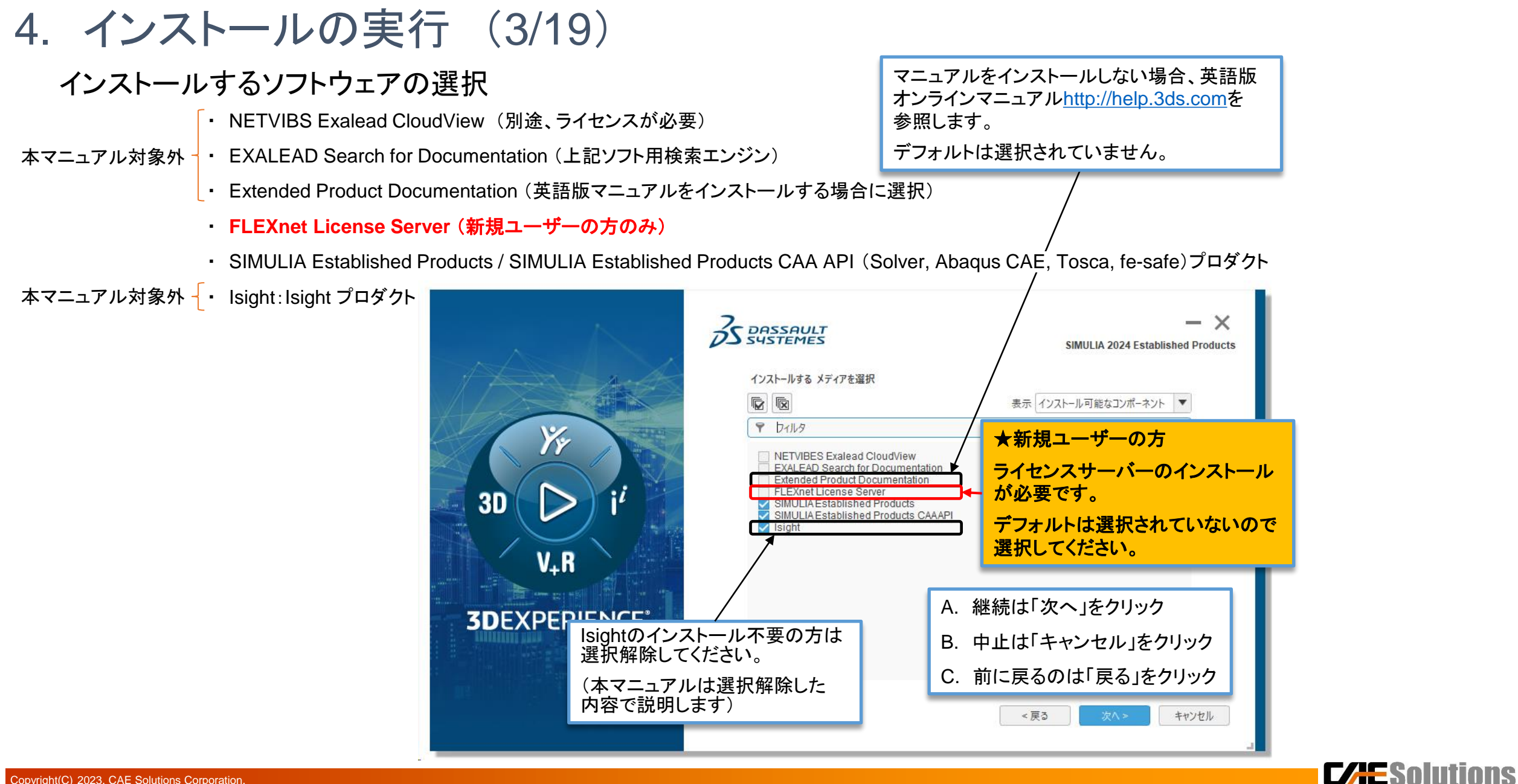

Copyright(C) 2023. CAE Solutions Corporation.

10

### 選択したコンポーネントが表示される 4. インストールの実行 (4/19)

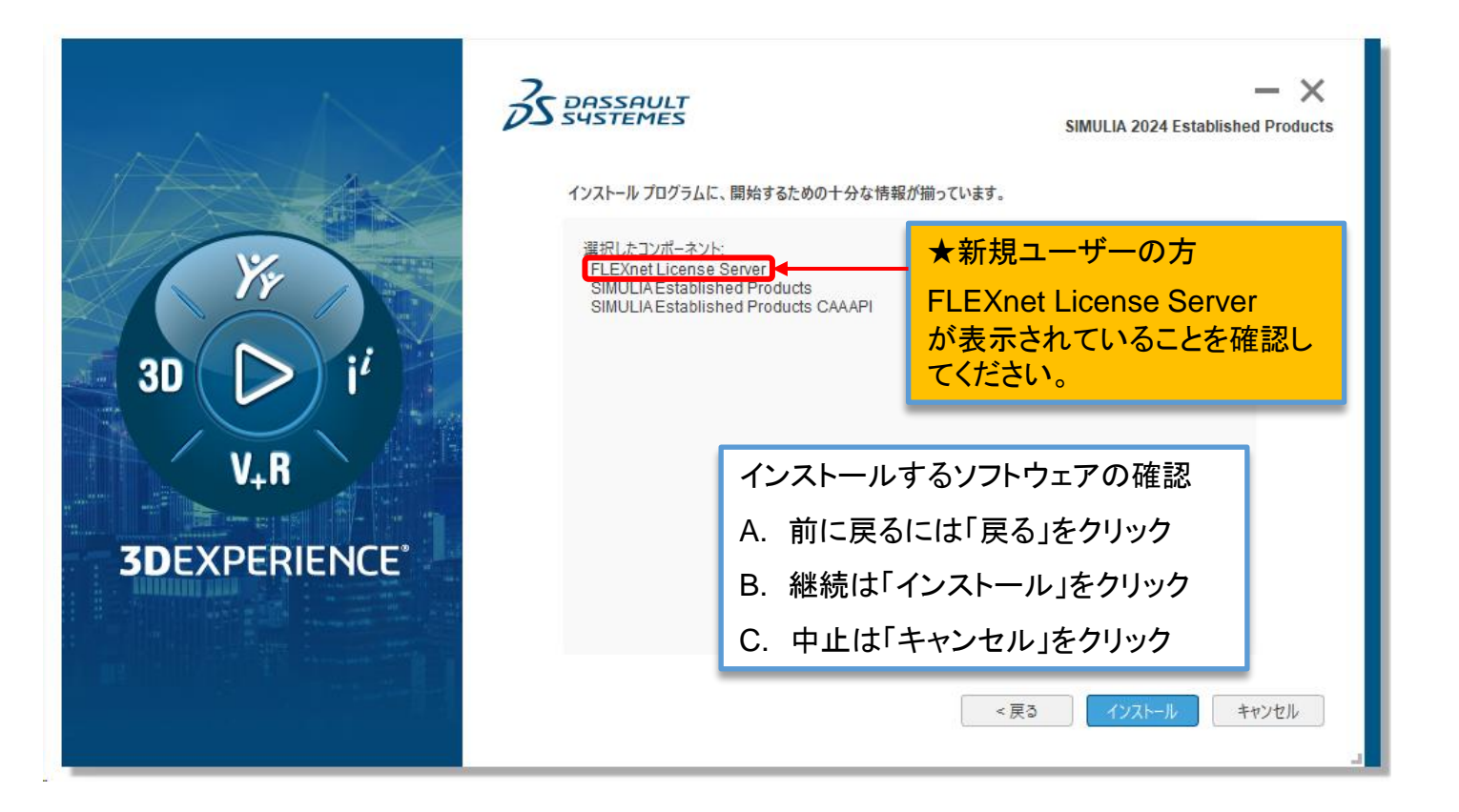

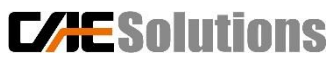

# 4. インストールの実行 (5/19)

Licenseサーバーのインストール(新規ユーザーのみ)

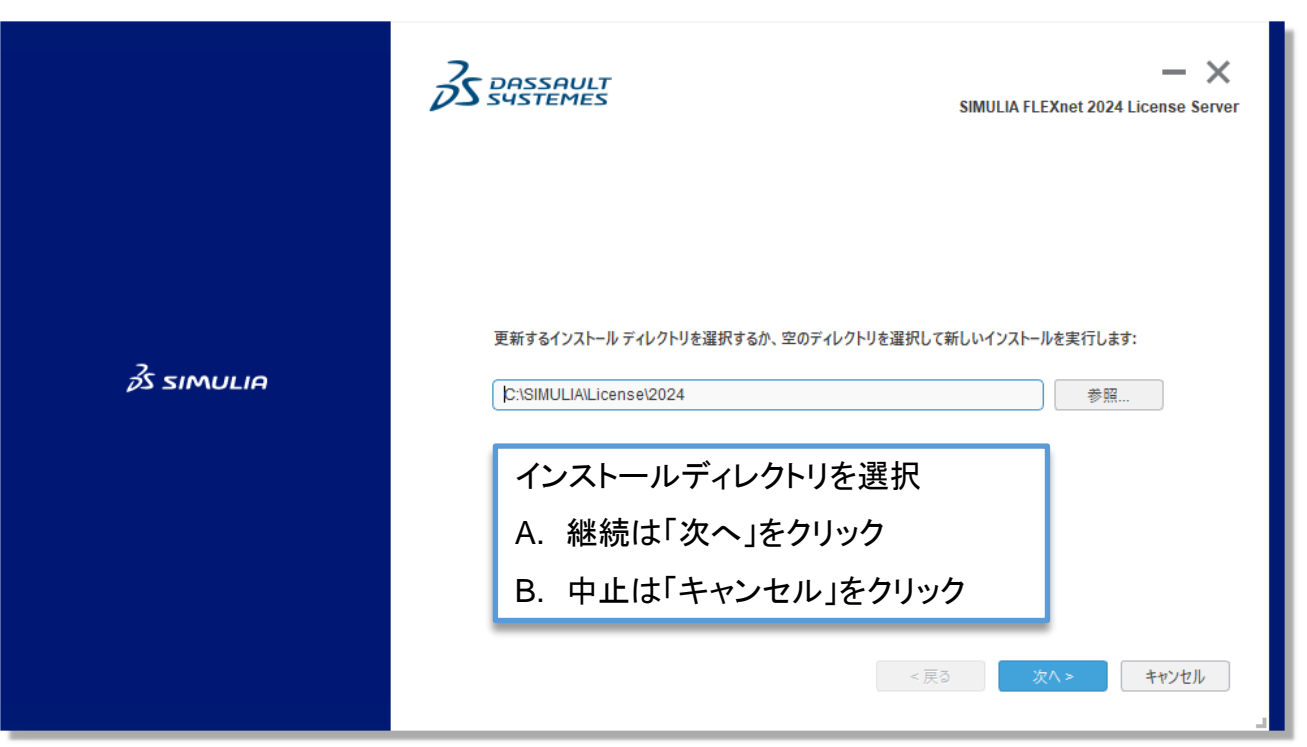

★新規ユーザーの方 上の画面が表示されない方は、 「キャンセル」を選択し、インストール作業を中止してください。 その後、P.8 から作業を行い、 「インストールするソフトウェアの選択(P.10)」 で 「 FLEXnet License Server 」を選択してください。

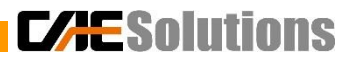

### 4. インストールの実行 (6/19)

Licenseサーバーのインストール(新規ユーザーのみ)

ライセンスファイルを取得している場合、「ファイルのみ」にチェックを入れずに「次へ>」をクリックします。

⇒ ライセンスファイルを読み込み、サーバーの起動まで行います。

ライセンスファイルを取得していない場合、「ファイルのみ」にチェックを入れ、「次へ>」をクリックします。

⇒ライセンス管理ツールのインストールだけ行います。

通常、新規でインストールする場合は、ライセンスファイルを取得してからインストールを行い、「ファイルのみ」にチェックを入れずに進めます。 ライセンスサーバーが起動していないとAbaqus/CAEのインストールはできません。

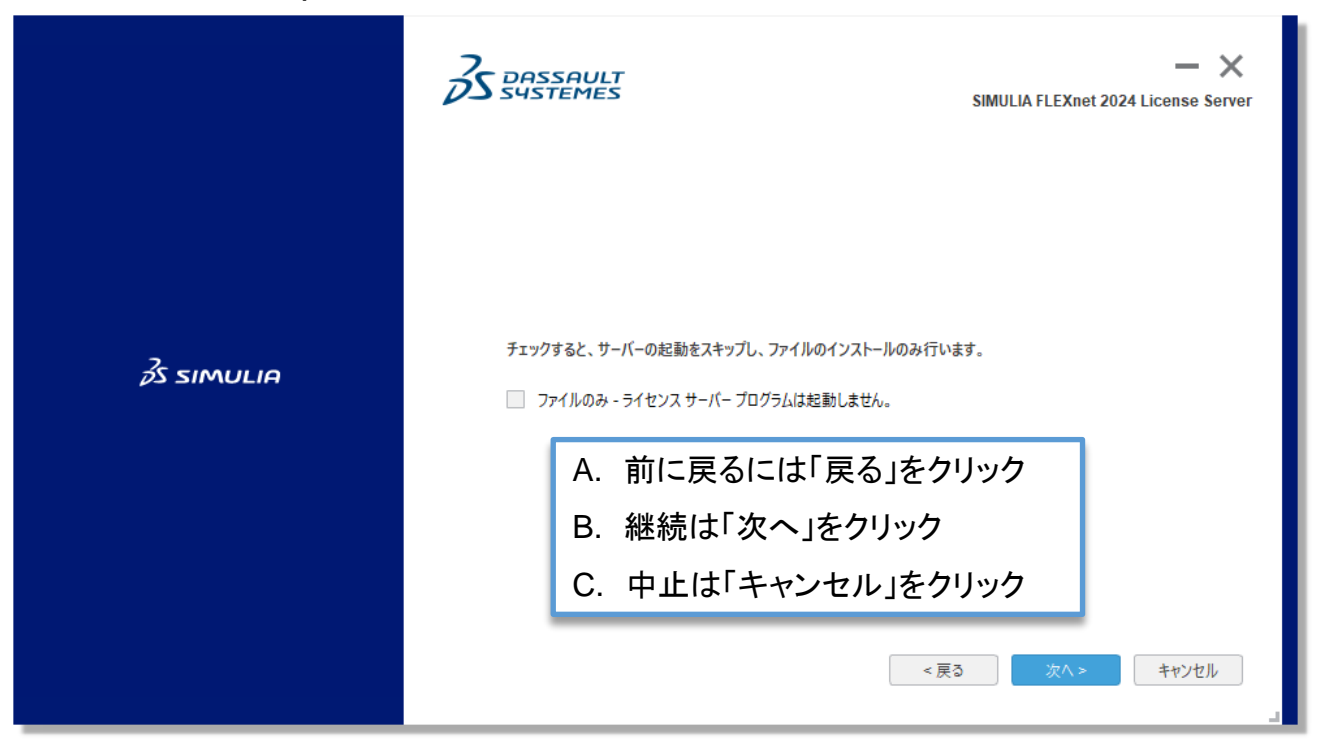

**CAESolutions** 

# Licenseサーバーのインストール(新規ユーザーのみ) 4. インストールの実行 (7/19)

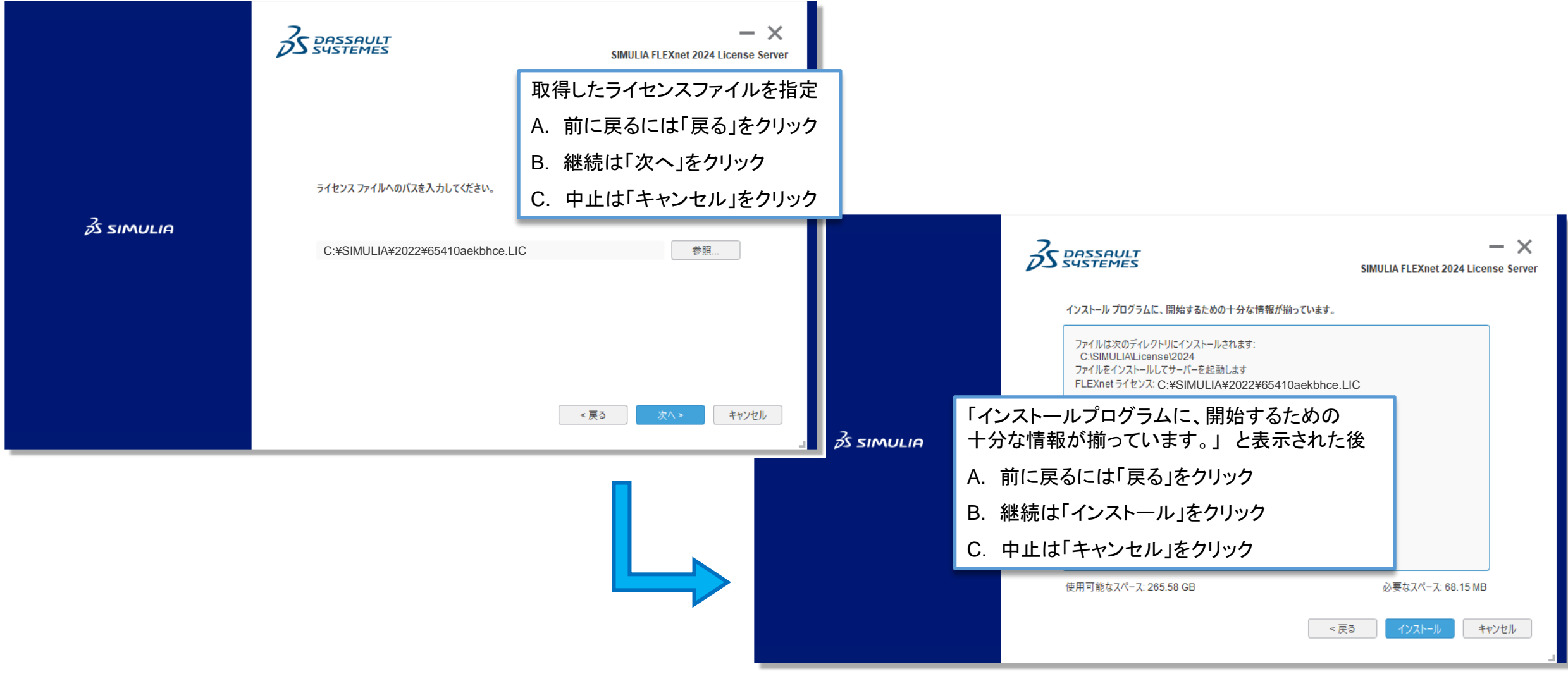

**CAESolutions** 

4. インストールの実行 (8/19)

### Licenseサーバーのインストール(新規ユーザーのみ)

インストール中に以下の様なウィンドウが表示される場合があります (表示されなくても問題ありません)

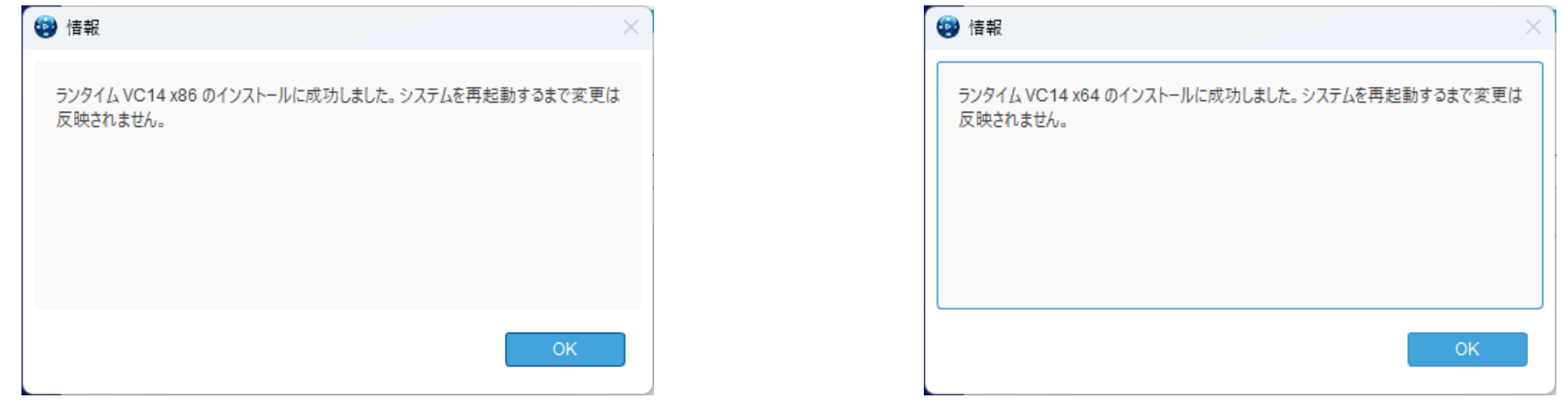

「ランタイム VC~~システムを再起 動するまでは反映されません。」 というメッセージが表示された場合は 「OK」をクリックする

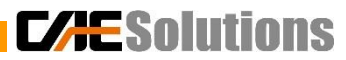

# 4. インストールの実行 (9/19)

Licenseサーバーのインストール(新規ユーザーのみ) Licenseサーバーのインストールを完了します。

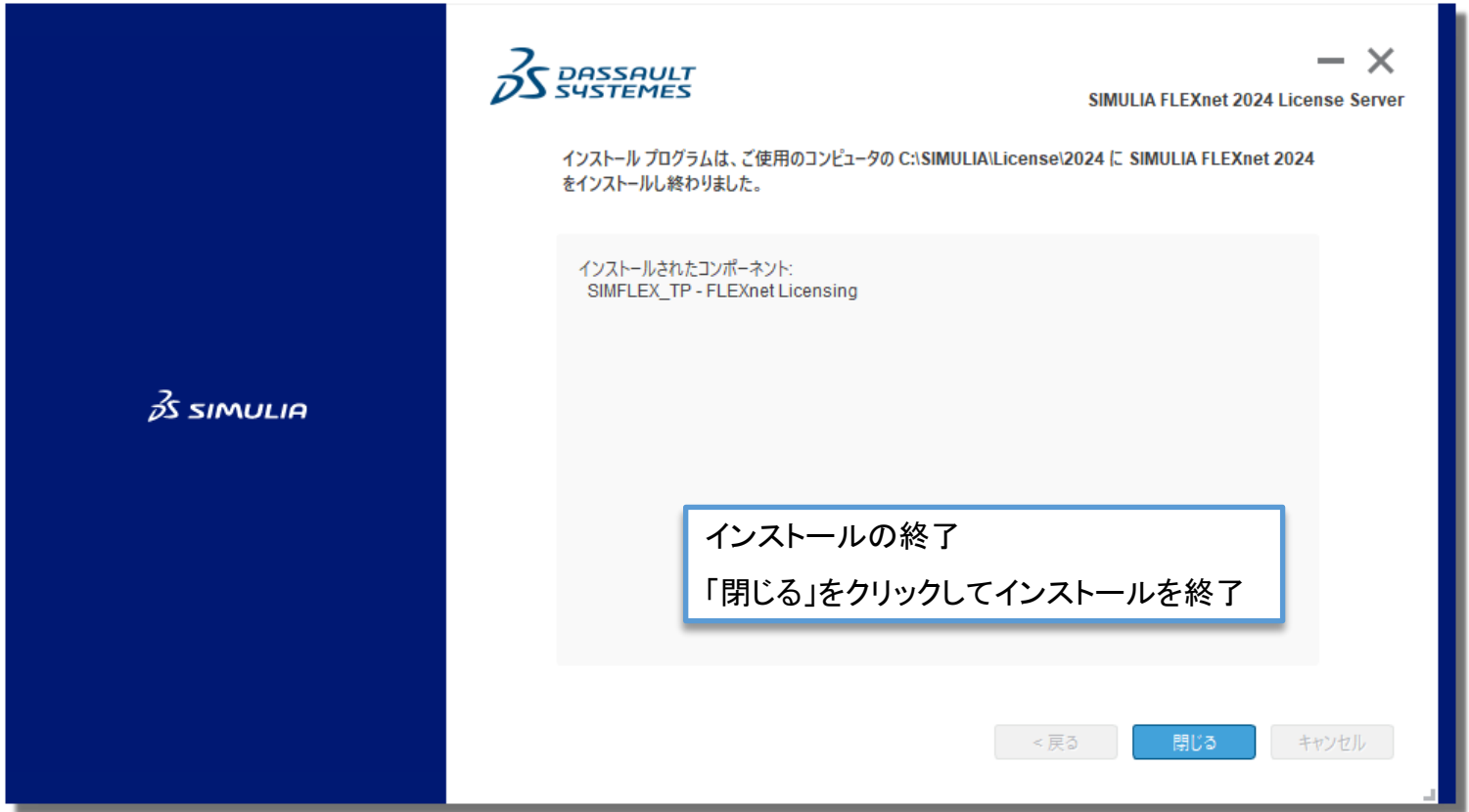

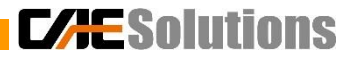

## 4. インストールの実行 (10/19)

SIMULIA Established Productsのインストール

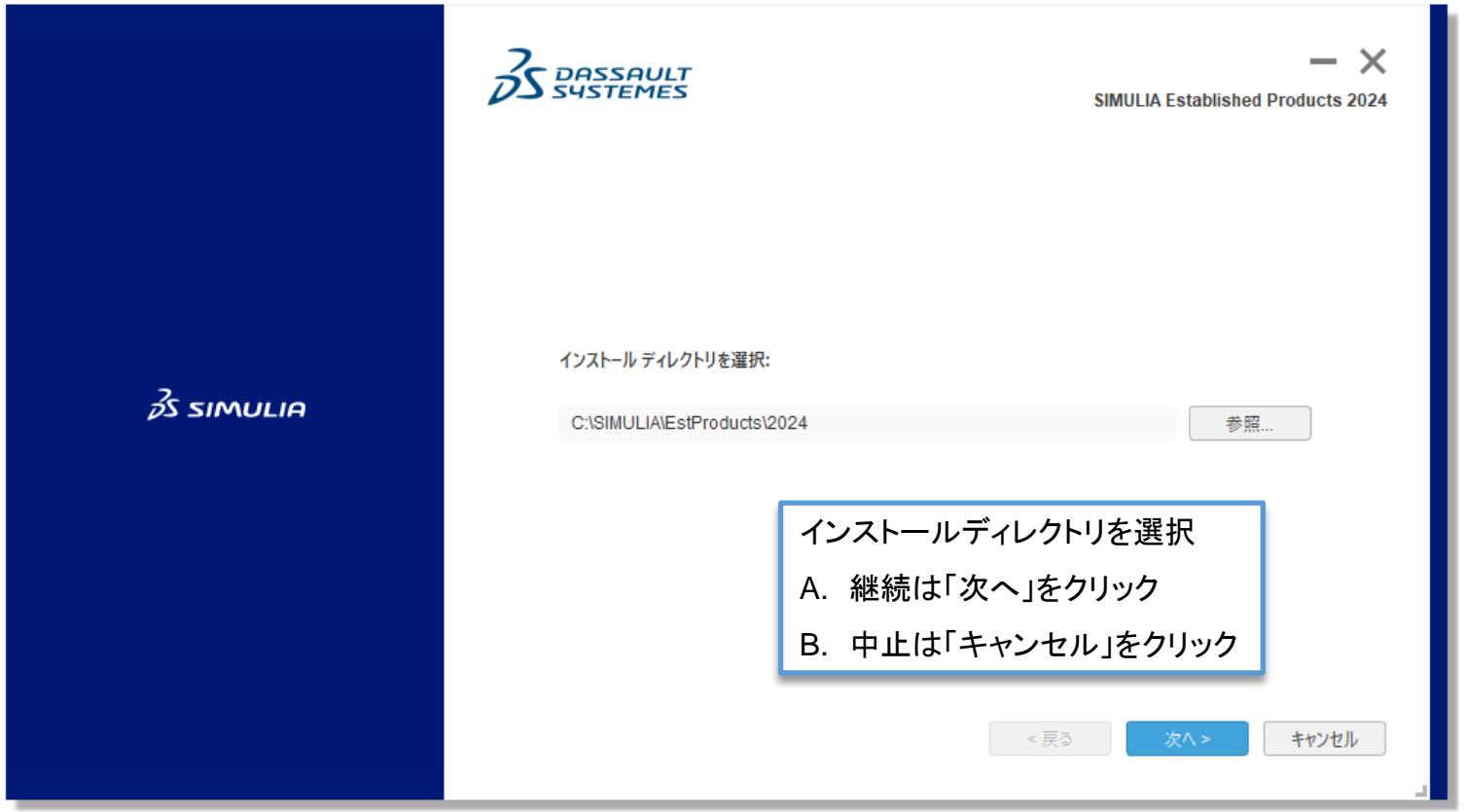

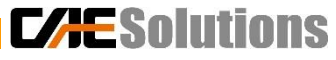

## 4. インストールの実行 (11/19)

### SIMULIA Established Productsのインストール

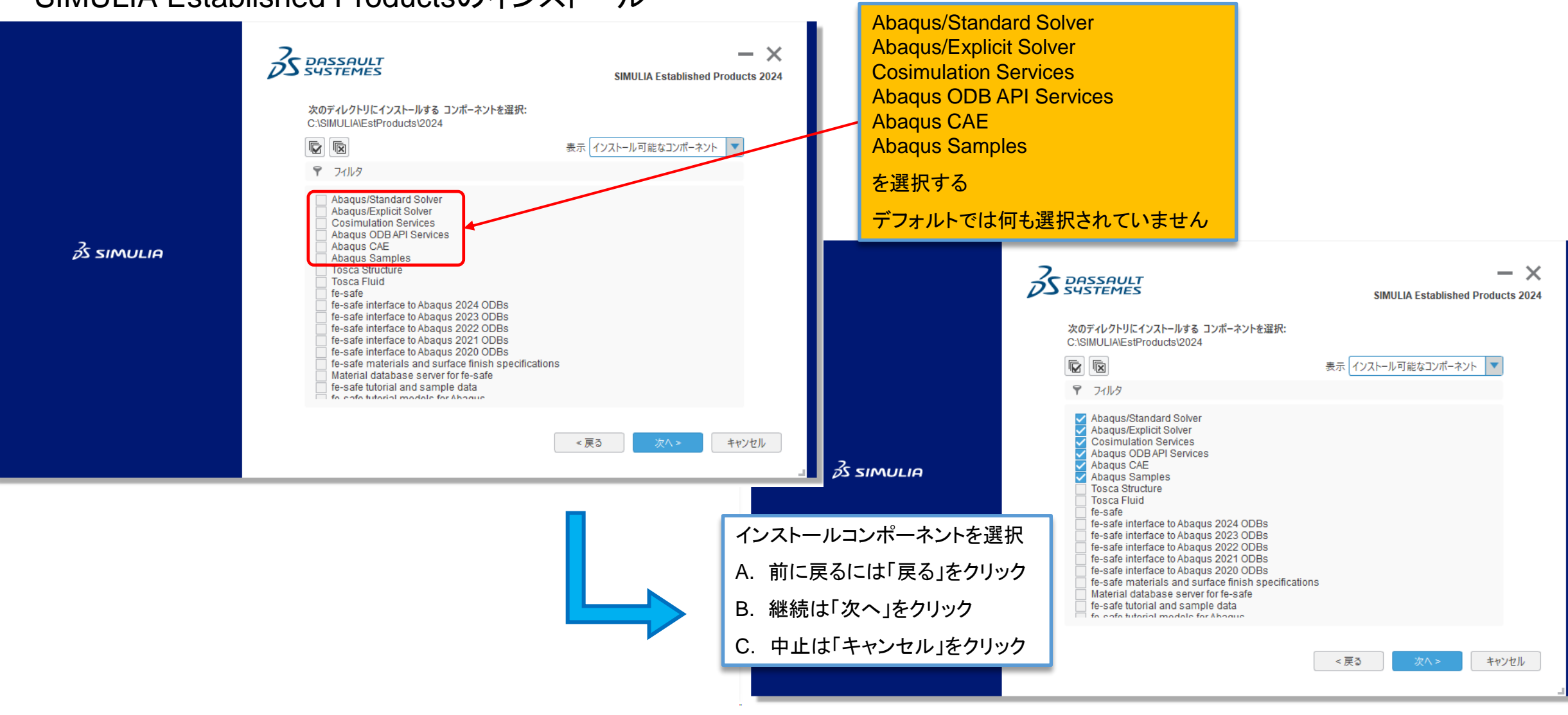

Abaqusのみインストールする場合

**CAESolutions** 

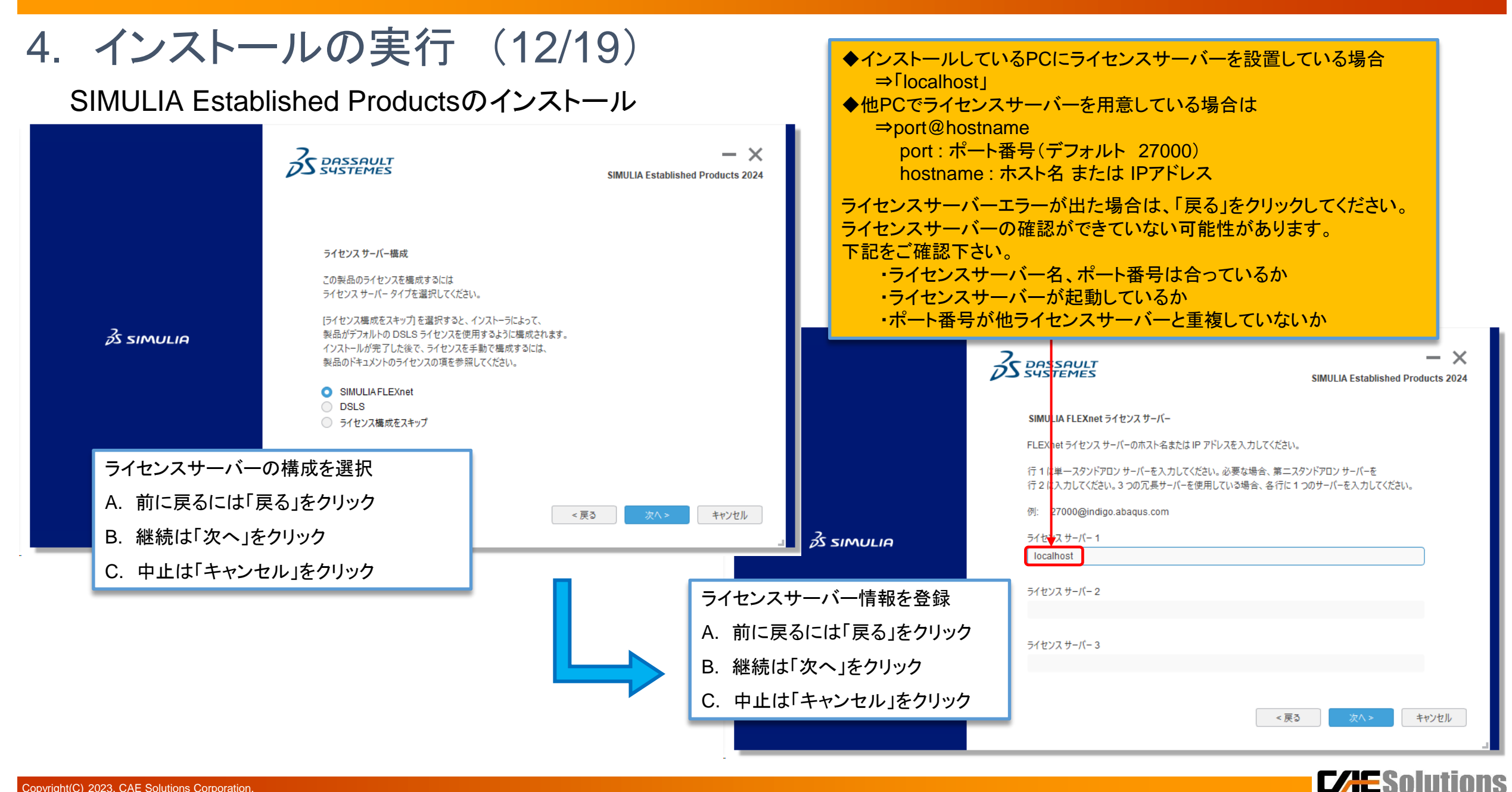

Copyright(C) 2023. CAE Solutions Corporation.

## 4. インストールの実行 (13/19)

### SIMULIA Established Productsのインストール

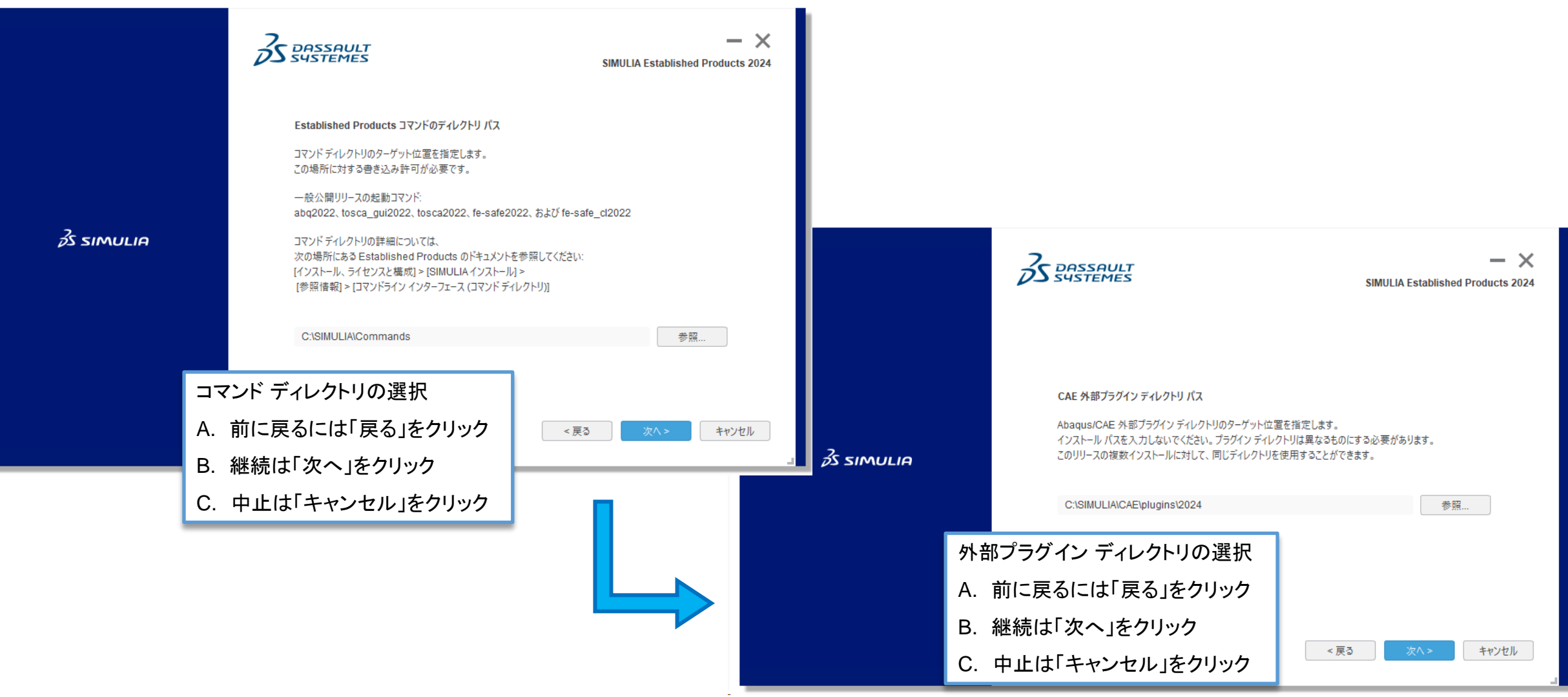

**CAESolutions** 

## 4. インストールの実行 (14/19)

### SIMULIA Established Productsのインストール

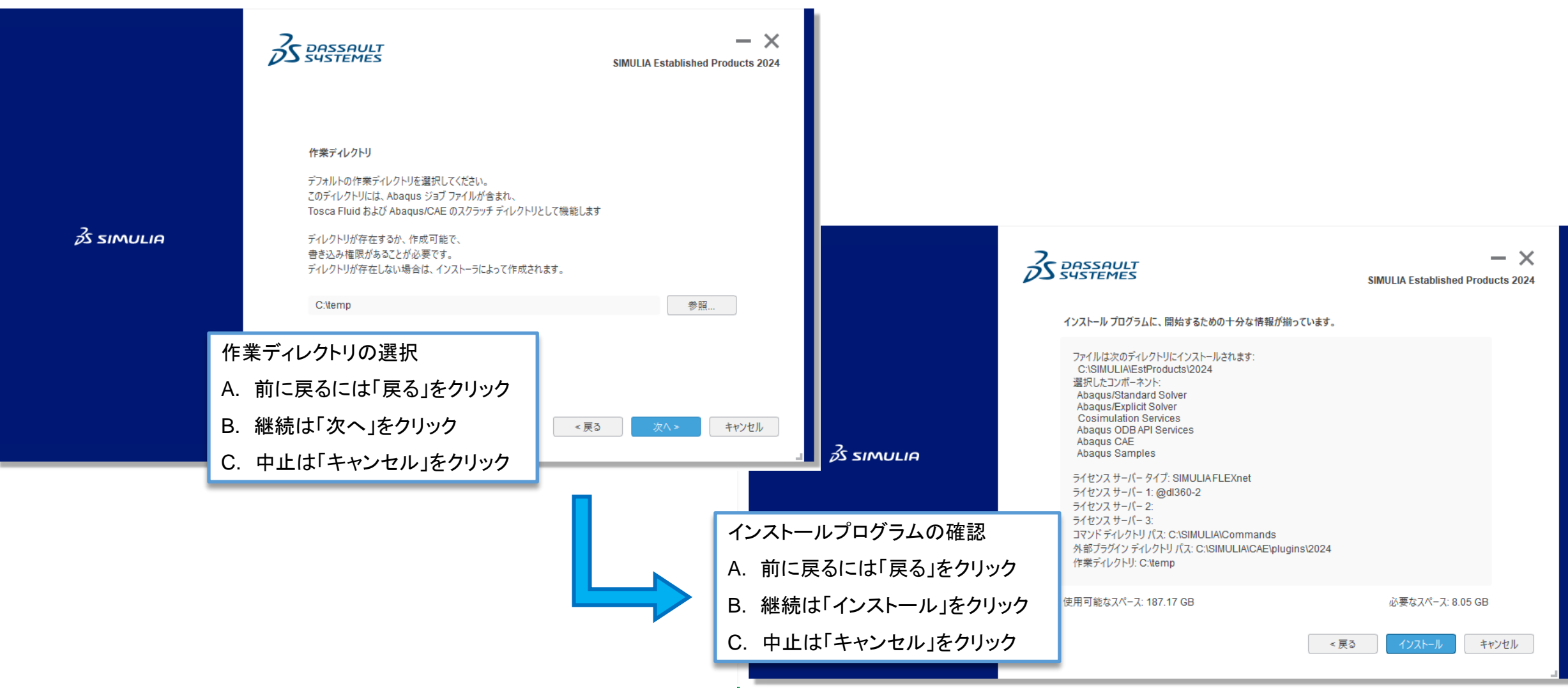

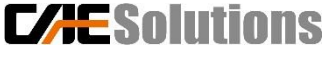

## 4. インストールの実行 (15/19)

SIMULIA Established Productsのインストール インストール中に以下のウィンドウが表示される場合があります (表示されなくても問題ありません)

 $\overline{\phantom{a}}$ 

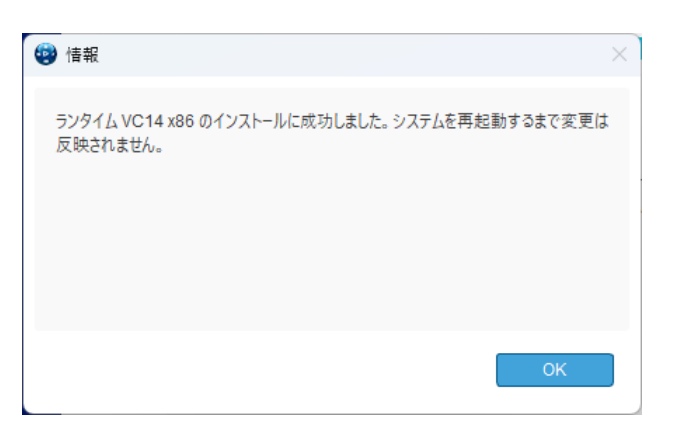

「ランタイム VC~~システムを 再起動するまでは反映されません。」 というメッセージが表示された場合は 「OK」をクリックする

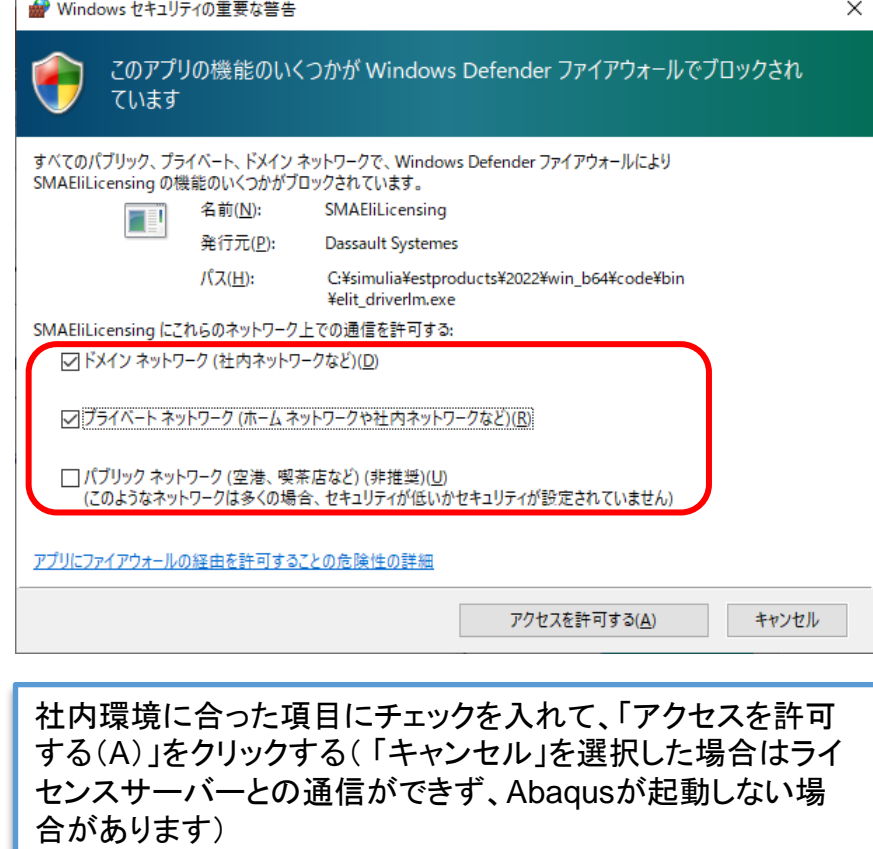

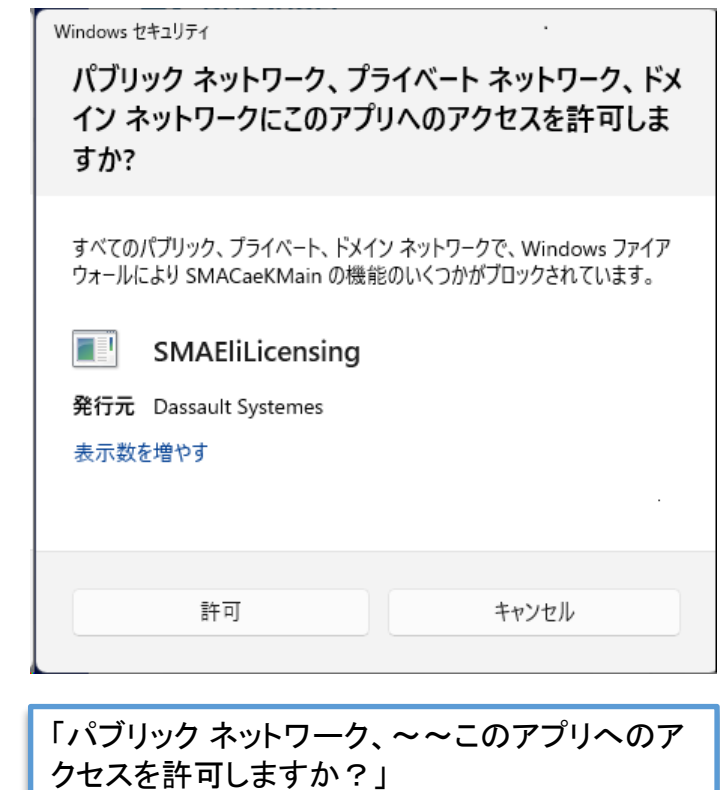

というメッセージが表示された場合は「許可」をク リックする( 「キャンセル」を選択した場合はライ センスサーバーとの通信ができず、Abaqusが起 動しない場合があります)

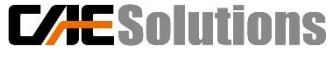

## 4. インストールの実行 (16/19)

SIMULIA Established Productsのインストール

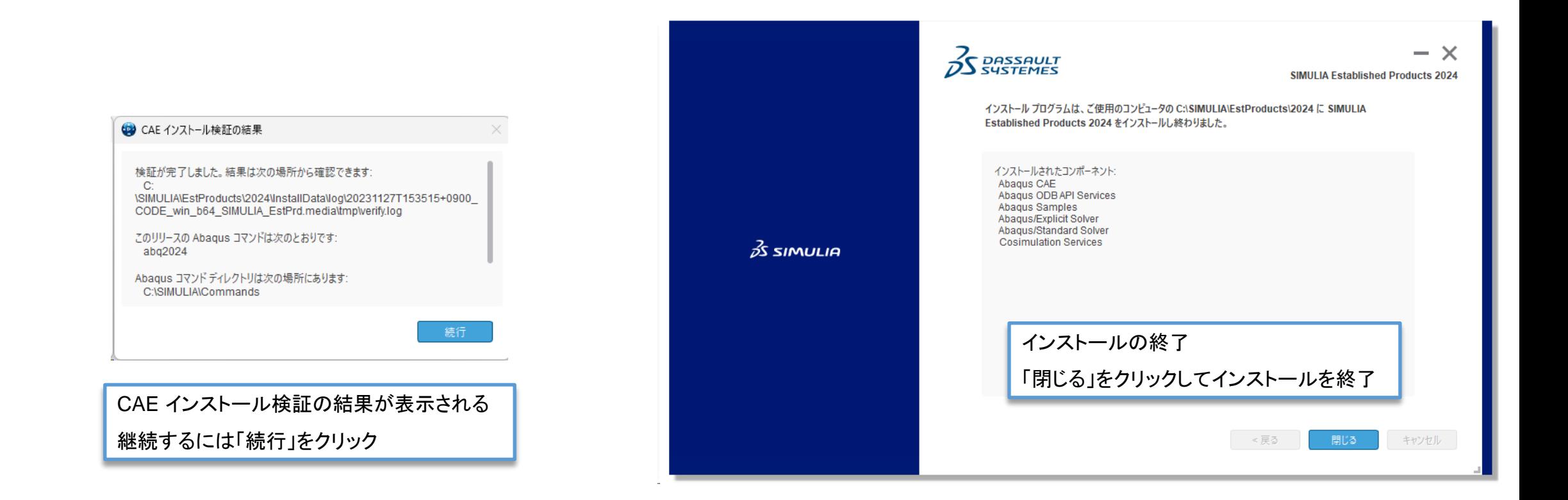

# 4. インストールの実行 (17/19)

### CAA APIのインストール

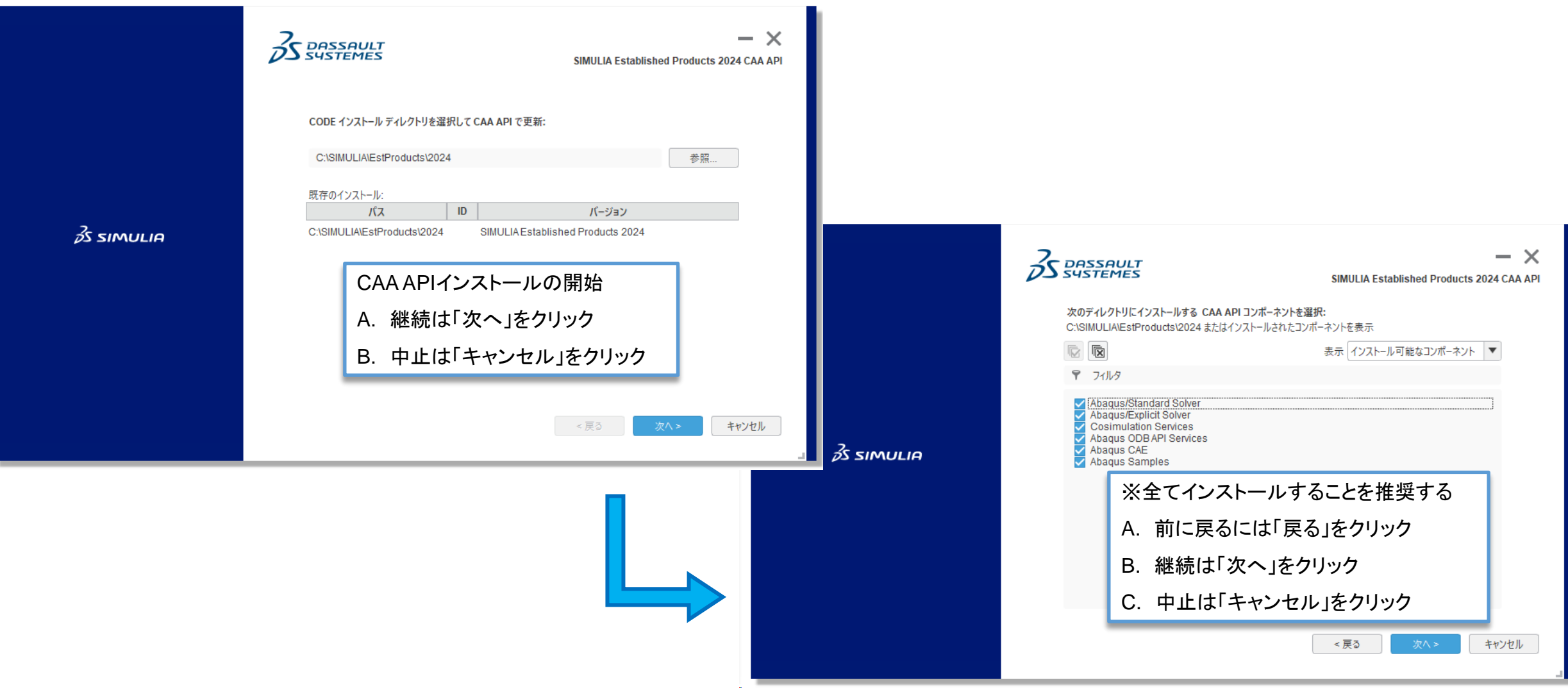

# 4. インストールの実行 (18/19)

### CAA APIのインストール

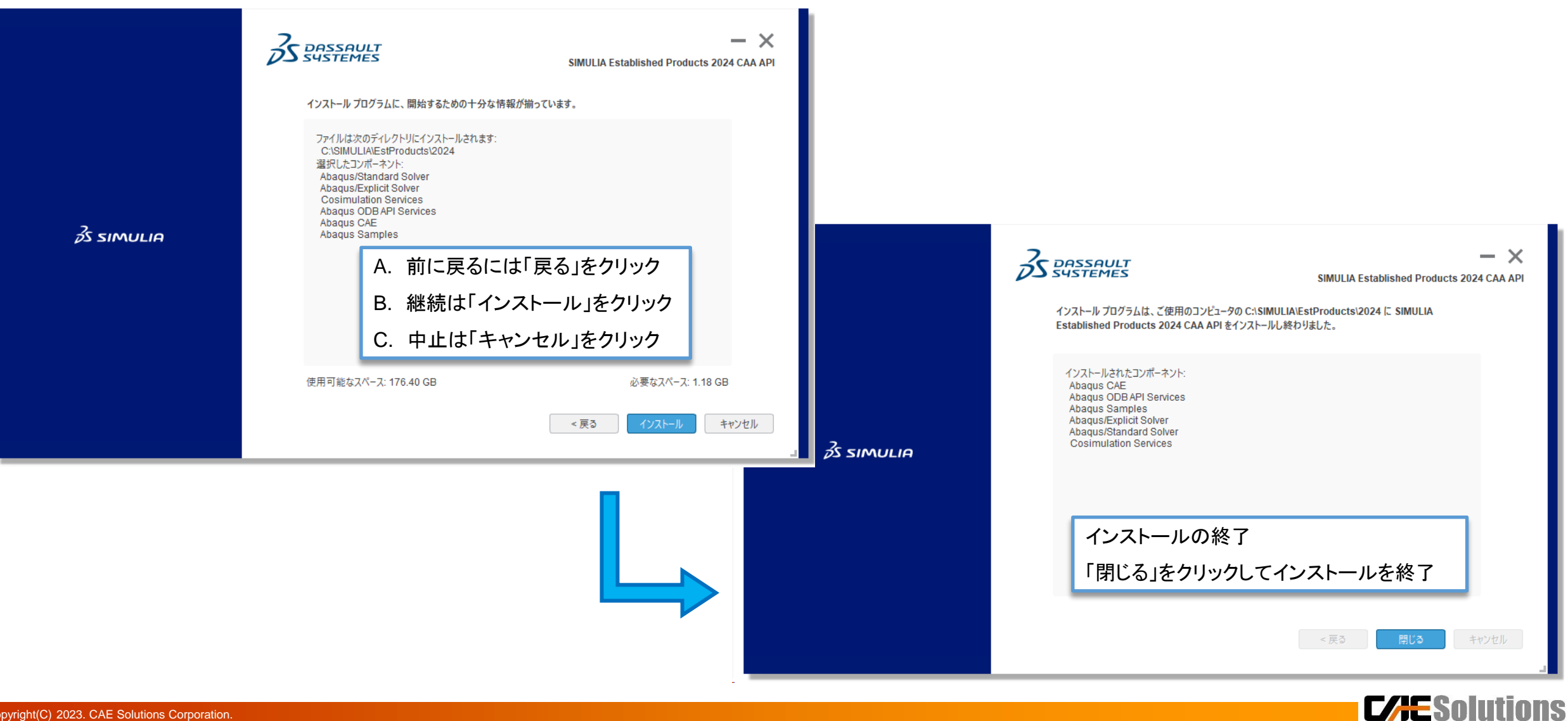

## インストールの終了 4. インストールの実行 (19/19)

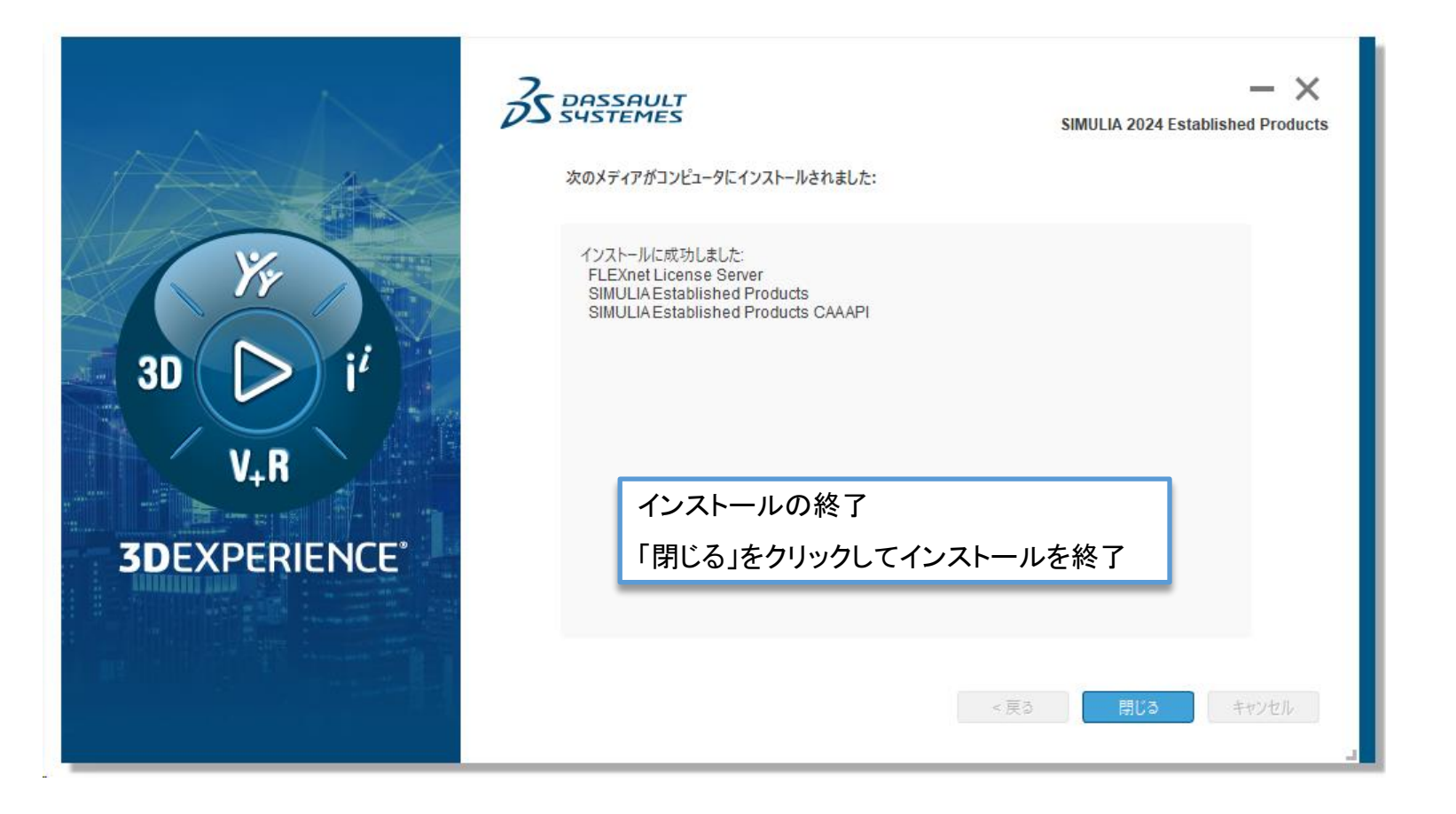

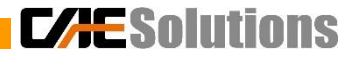

## 付録1 環境設定

### Abaqus、Tosca、fe-safe用環境ファイル(EstablishedProductsConfig.ini)

場所: C:¥SIMULIA¥EstProducts¥2024¥win\_b64¥SMA¥site C:¥SIMULIA¥EstProducts¥2024¥はインストールディレクトリ

#### 次の変数の値を定義する

**LICENSE\_SERVER\_TYPE=flex**

#### **FLEX\_LICENSE\_CONFIG=***PortNumber***@***Hostname*

*PortNumber* :ライセンスポート番号(デフォルト値:27000、 デフォルト値の場合は省略可) *Hostname* : ライセンスサーバーのマシン名、またはIPアドレス 例) FLEX\_LICENSE\_CONFIG=27010@ABCDE FLEX\_LICENSE\_CONFIG=@efghij

FLEX\_LICENSE\_CONFIG=27020@127.0.0.99 など

#### EstablishedProductsConfig.ini の内容

#### ###########################################

- # Established Products Configuration
- # generic section, applies to all products:
- [EstablishedProducts]
- # specific product sections, override values in generic section:
- # [Abaqus]
- [Tosca]
- [fe-safe]
- # example key/value pairs:
- LICENSE SERVER TYPE=dsls (or flex)
- # DSLS\_LICENSE\_CONFIG=C:¥ProgramData¥DassaultSystemes¥Licenses¥DSLicSrv.txt
- # FLEX\_LICENSE\_CONFIG=@myFlexnetServer
- ACADEMIC\_TYPE=teaching (or research)

#### ###########################################

[EstablishedProducts]

**LICENSE\_SERVER\_TYPE=flex**

#### **FLEX\_LICENSE\_CONFIG=27010@ABCDE**

インストール時にライセンス サーバーを指定した場合は 自動的に設定されます(設定不要)

## 付録1 環境設定

Isight用環境ファイル(license.dat) ・・・ Isightをインストールした場合のみ必要

場所: C:¥SIMULIA¥Isight¥2024¥config C:¥SIMULIA¥Isight¥2024¥はインストールディレクトリ

#### 次の変数の値を定義する

#### **SERVER** *Hostname* **ANY** *PortNumber*

*PortNumber* :ライセンスポート番号(デフォルト値:27000、デフォルト値の場合は省略可) *Hostname* : ライセンスサーバーのマシン名、またはIPアドレス

例) SERVER ABCDE ANY 27010

SERVER efghij

SERVER 127.0.0.99 ANY 27020 など

#### **USE\_SERVER**

インストール時にライセンス サーバーを指定した場合は 自動的に設定されます(設定不要)

license.dat の内容

**SERVER ABCDE ANY 27010 USE\_SERVER**

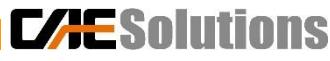

### 付録2 アンインストール (1/2)

### ライセンスサーバーの停止(ライセンスサーバーをアンインストールする場合のみ実施)

① キーボード の 「Windows」キーを押しながら「 R 」キーを押すと、「ファイル名を指定して実行」 コンソールが表示される(要 管理者権限)

② 「services.msc」と入力し、「OK」をクリックする

③ 現れた「サービス」ウィンドウから「SIMULIA FLEXnet License Manager」選択し、マウス右クリック ⇒ 「停止」を選択

④ ③のウィンドウの「状態」が「停止」になったかを確認

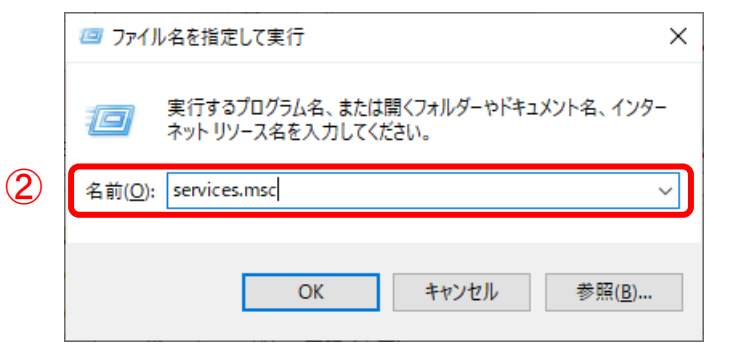

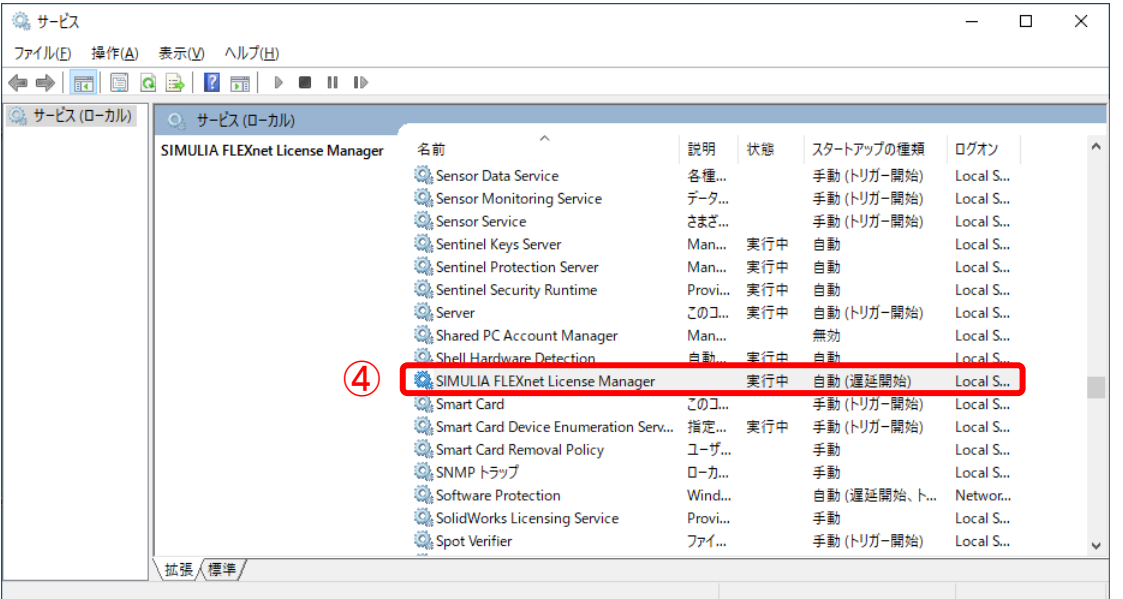

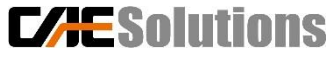

### 付録2 アンインストール (2/2)

- アンインストール(図はWindows10)
	- 「スタート」 ⇒ 「設定」を選択 (要 管理者権限)
	- 「アプリ」を選択
	- Abaqusの場合は「Dassault Systems SIMULIA Established Product 2024」を選択する
	- (4)「アンインストール」⇒「アンインストール」を選択
	- 「はい」を選択するとアンインストールが始まる

アンインストールが完了すると現れていた⑤のウィンドウが自動的に閉じる

ライセンスサーバーもアンインストールする場合は同様に 「Dassault Systemes SIMULIA FLEXnet 2024」についても行う

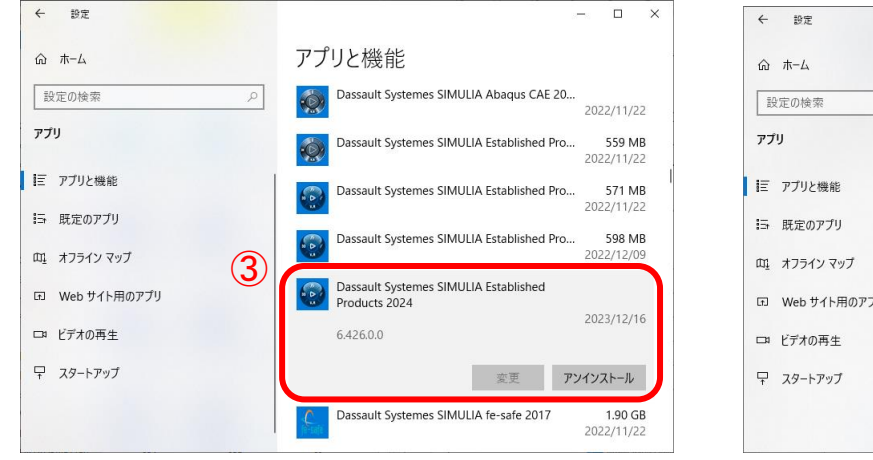

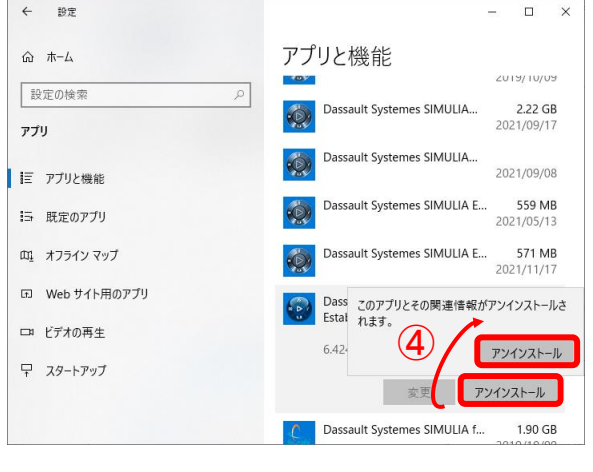

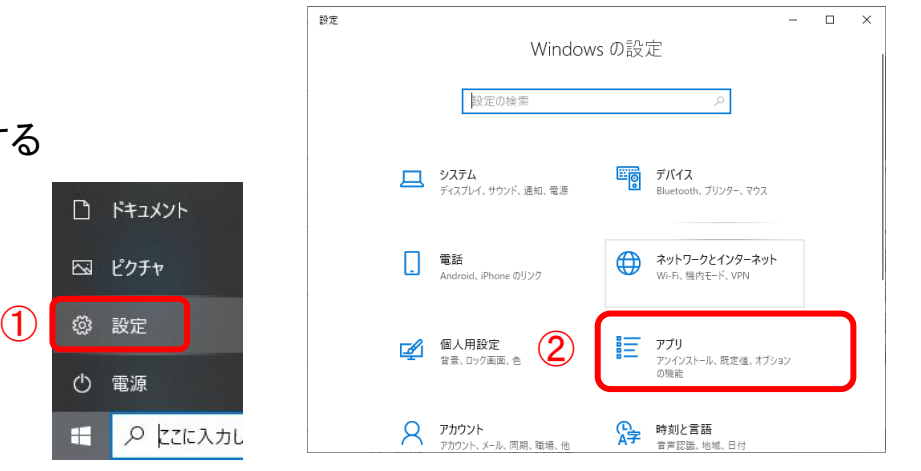

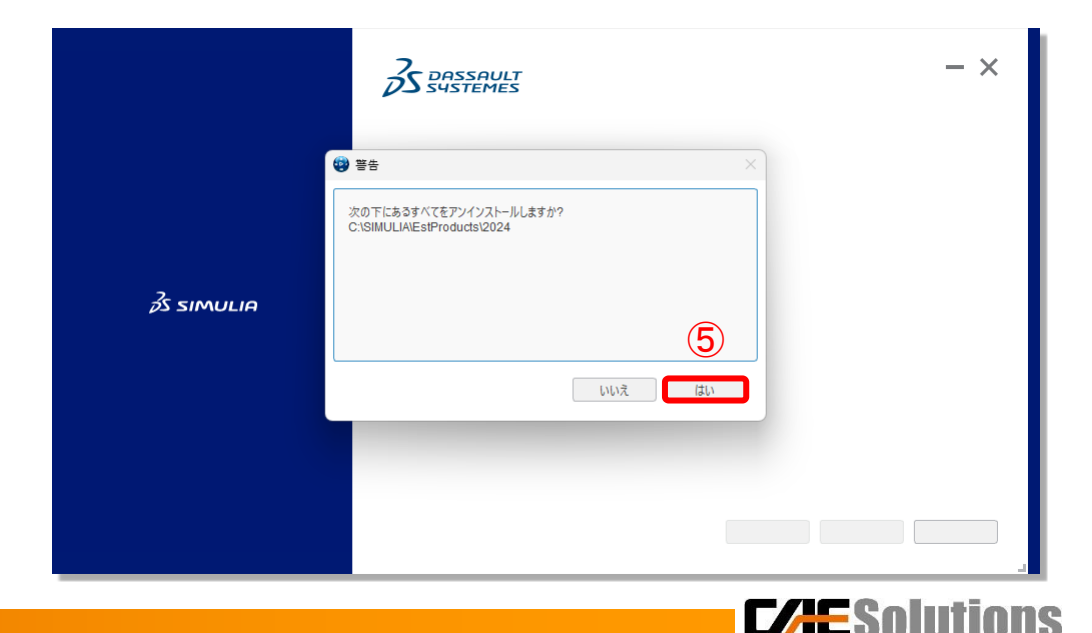

## 付録3 ライセンスサーバと接続できないときの対処法 (1/8)

### ファイヤーウォールの許可(ライセンスサーバー側のPCで実施)

- 「コントロールパネル」内の「システムとセキュリティ」をクリック(要 管理者権限)
- 「Windows ファイアウォールによるアプリケーションの許可」を クリック
- 「設定の変更」をクリック

(管理者のユーザー名とパスワードが要求される場合があります)

「別のアプリの許可」をクリック

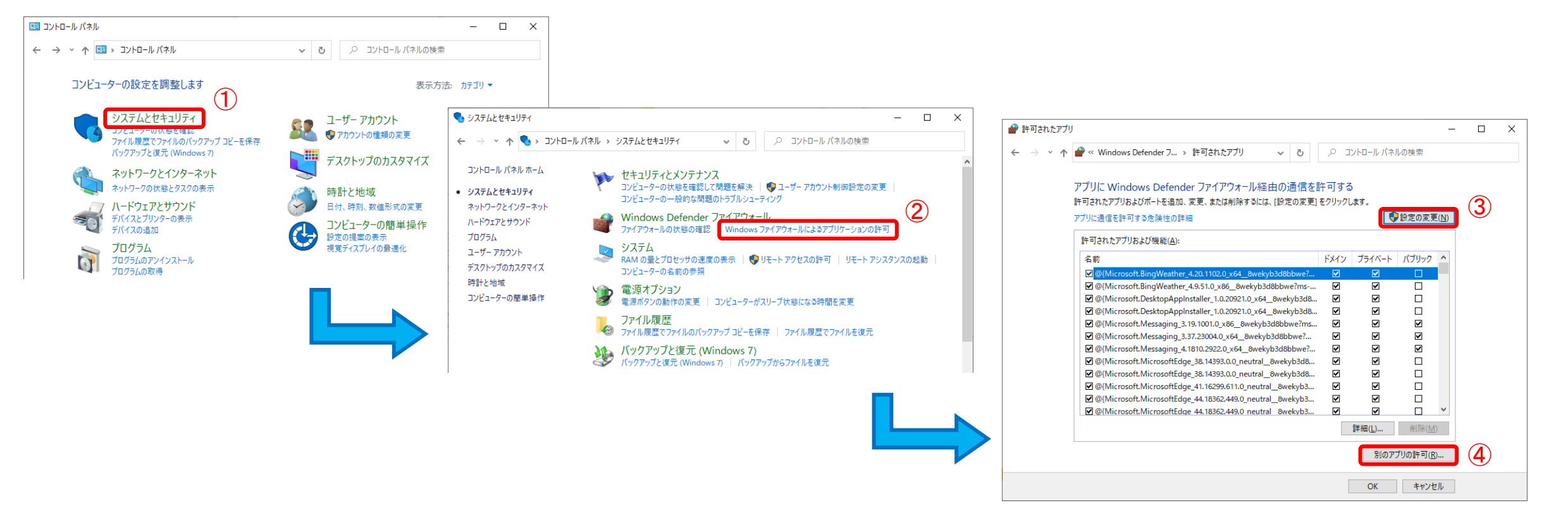

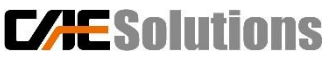

## 付録3 ライセンスサーバと接続できないときの対処法 (2/8)

### ファイヤーウォールの許可(ライセンスサーバー側のPCで実施)

⑤ 「参照」をクリックして次のファイルを選択後、「追加」をクリック C:¥SIMULIA¥License¥####¥win\_b64¥code¥bin¥ABAQUSLM.exe <注意>

C:¥SIMULIA¥License¥#### はインストールディレクトリ

### ⑥ ⑤と同様に以下のファイルも追加する

C:¥SIMULIA¥License¥####¥win\_b64¥code¥bin¥lmgrd.exe

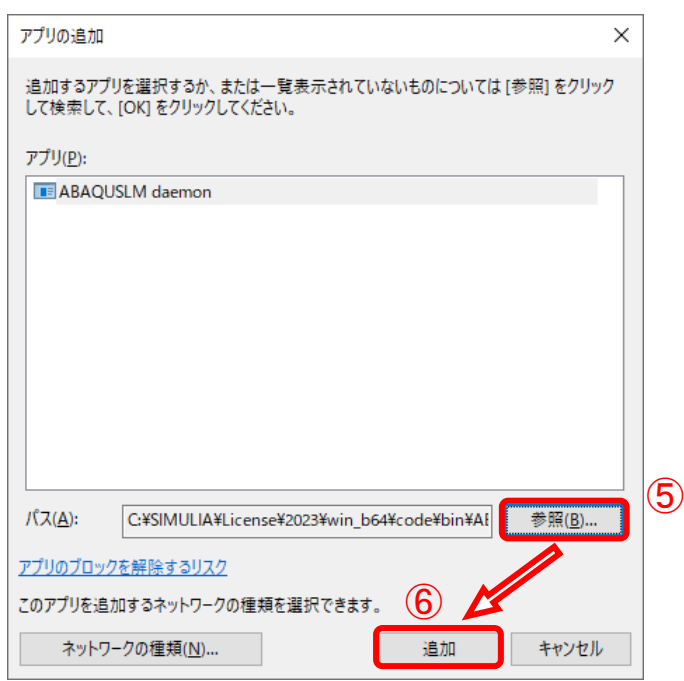

インストールディレクトリの確認方法(要管理者権限)

### 「スタート」メニュー

- ⇒「Dassault Systemes SIMULIA Established Products 2024」
- ⇒「Abaqus Licensing」

または

### 「スタート」メニュー

- ⇒「Dassault Systemes SIMULIA FLEXnet 2024」
- ⇒「FLEXNet Licensing Utilities」
- で現れた 「LMTOOLS by Flexera」 ウィンドウの 「Config Services」 タブを開く

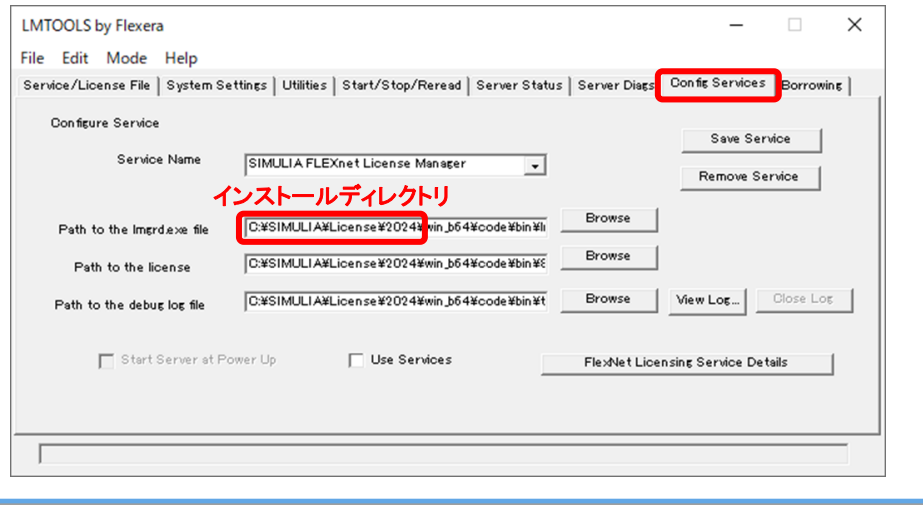

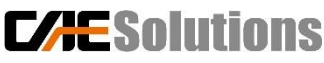

## 付録3 ライセンスサーバと接続できないときの対処法 (3/8)

### ファイヤーウォールの許可(ライセンスサーバー側のPCで実施) ⑦ 許可されたアプリに追加されたことを確認して「 OK 」ボタンをクリック

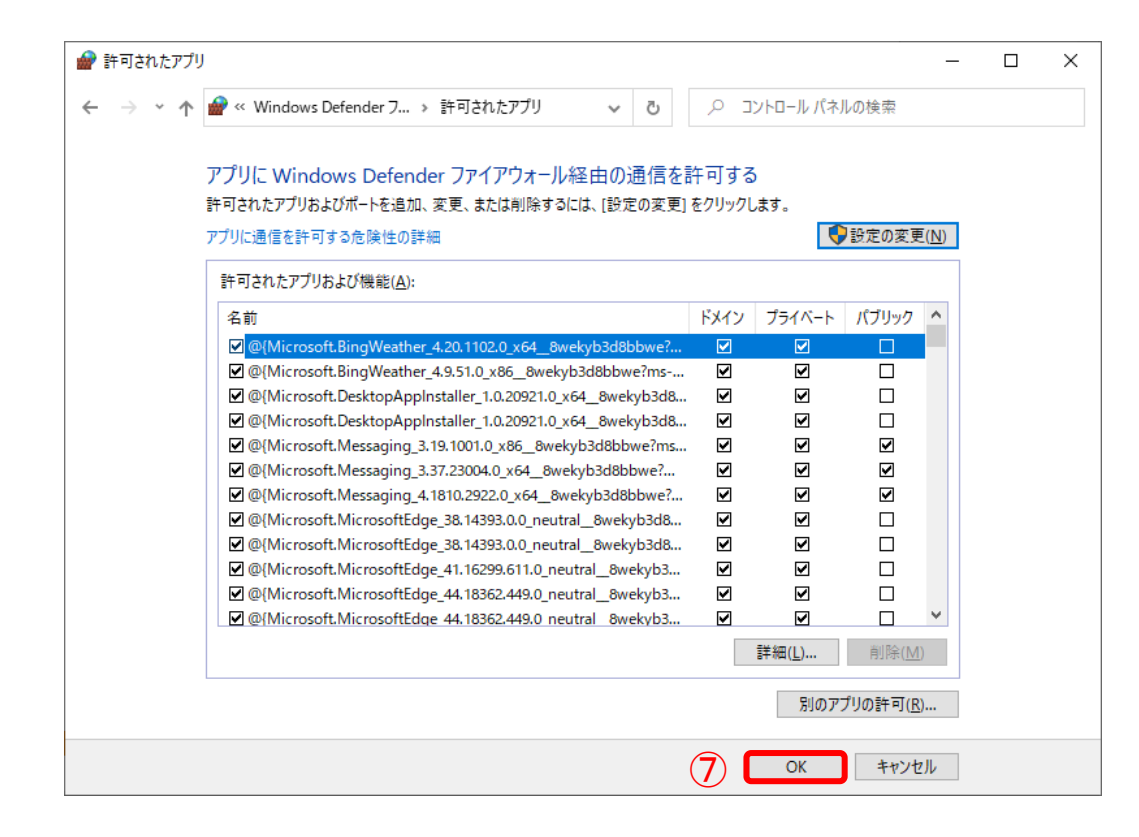

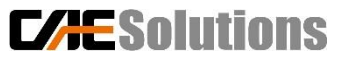

## 付録3 ライセンスサーバと接続できないときの対処法 (4/8)

### 特定のポート番号の通信を許可(ライセンスサーバー側のPCで実施)

- 「コントロールパネル」内の「システムとセキュリティ」をクリック(要 管理者権限)
- 「Windows Defender ファイアウォール」をクリック

「詳細設定」をクリック

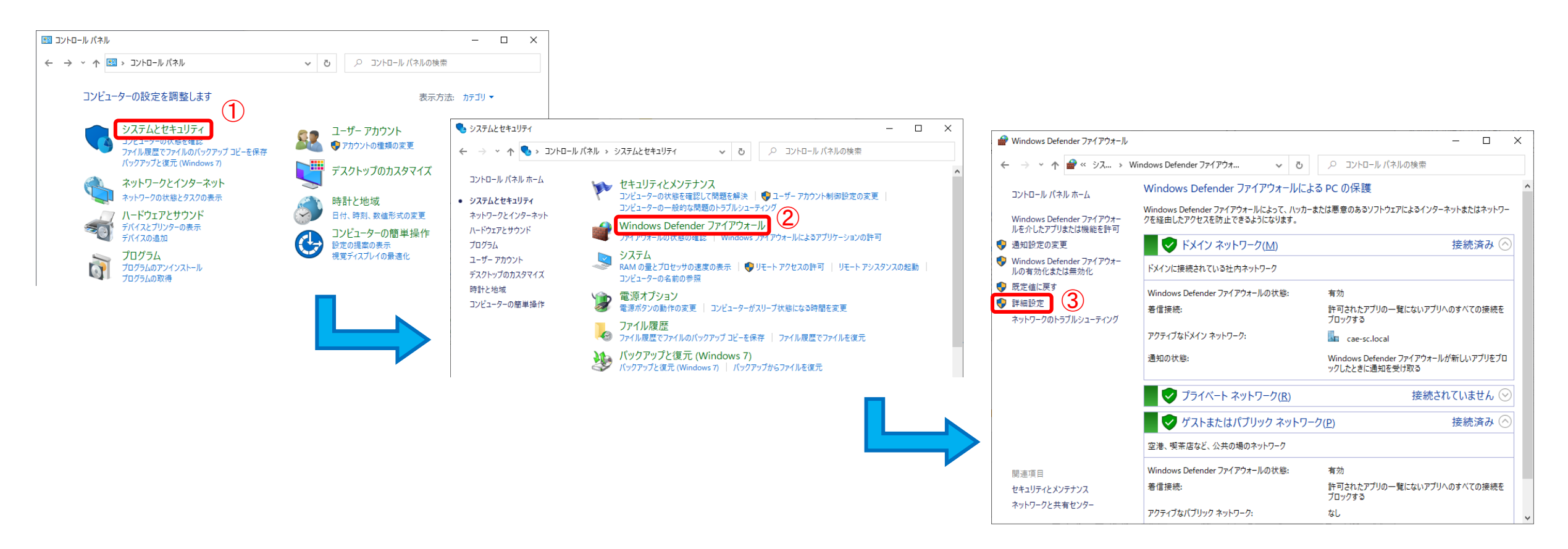

## 付録3 ライセンスサーバと接続できないときの対処法 (5/8)

### 特定のポート番号の通信を許可(ライセンスサーバー側のPCで実施)

現れた「セキュリティが強化された Windows ファイアウォール」ウィンドウの「受信の規則」 をクリック

「新しい規則」をクリック

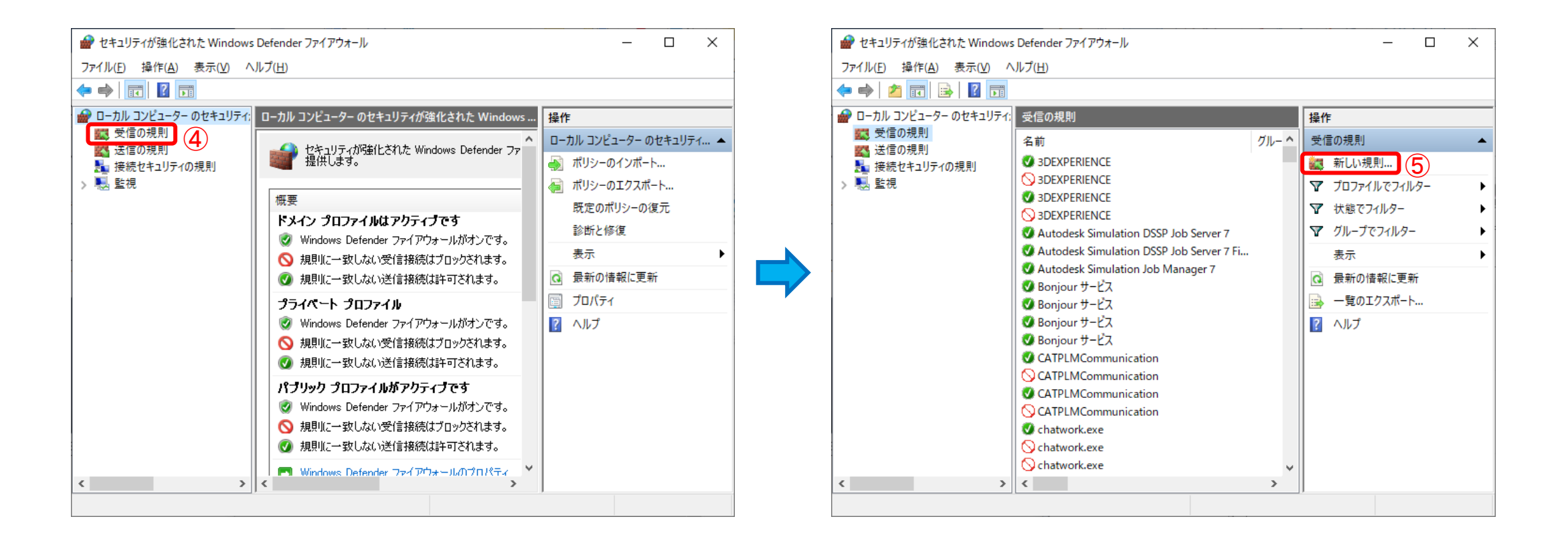

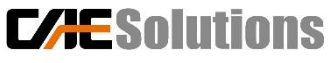

## 付録3 ライセンスサーバと接続できないときの対処法 (6/8)

特定のポート番号の通信を許可(ライセンスサーバー側のPCで実施)

現れた「新規の受信の規則ウィザード」ウィンドウの「ポート」 を選択後、「次へ」をクリック

「TCP」を選択し、「特定のローカルポート」を選んで、「27000」を選択後、「次へ」をクリック

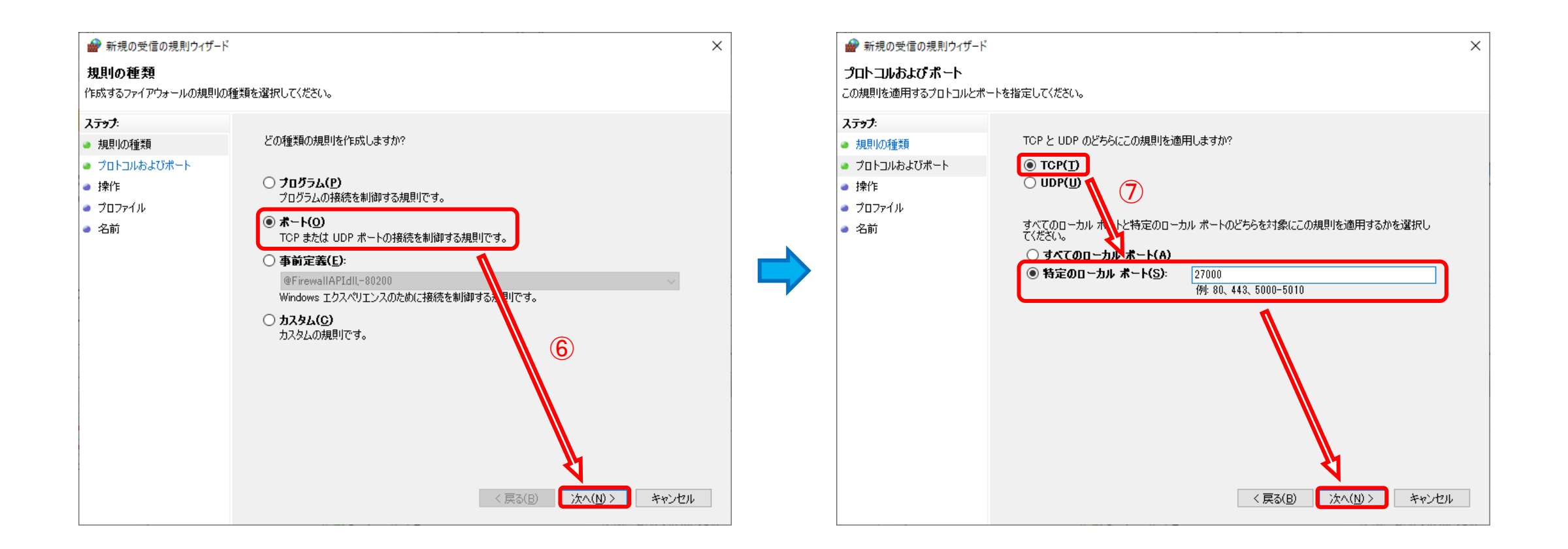

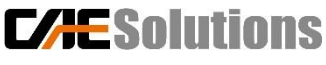

## 付録3 ライセンスサーバと接続できないときの対処法 (7/8)

### 特定のポート番号の通信を許可(ライセンスサーバー側のPCで実施)

⑧ 「接続を許可する」 を選択後、「次へ」をクリック

⑨ 「ドメイン」を選択後、「次へ」をクリック (必要に応じて「プライベート」、「パブリック」を選択)

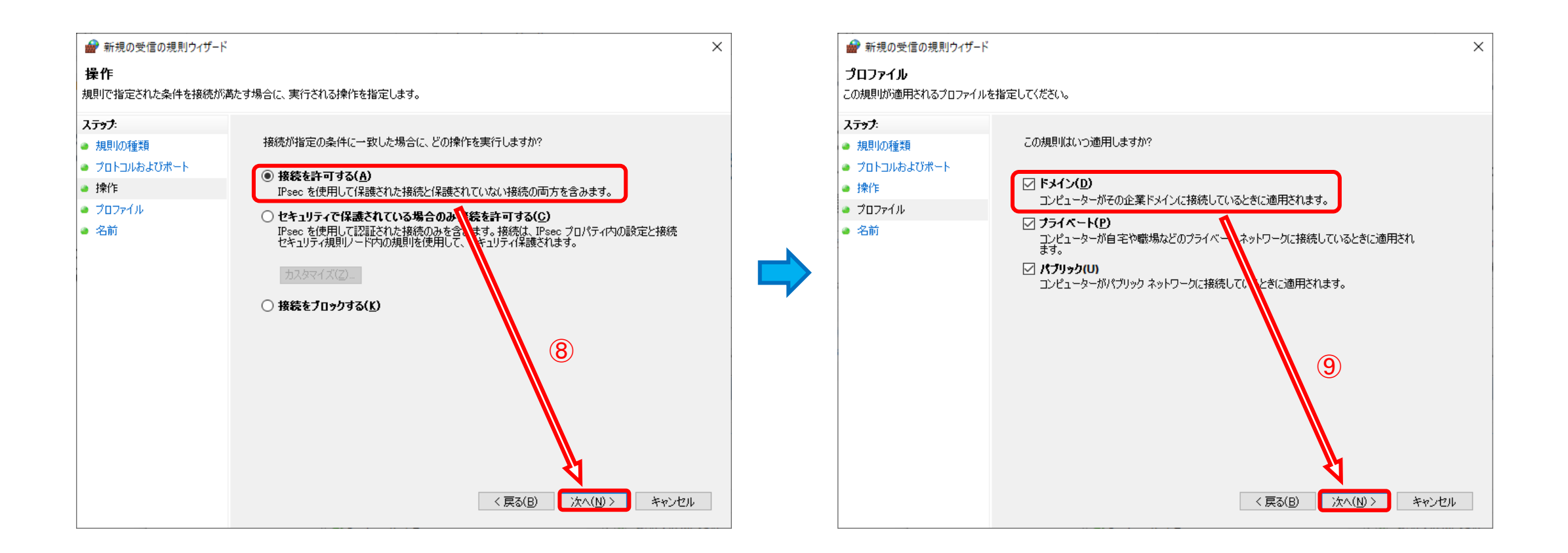

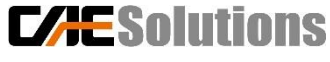

## 付録3 ライセンスサーバと接続できないときの対処法 (8/8)

### 特定のポート番号の通信を許可(ライセンスサーバー側のPCで実施)

⑩ 任意の「名前」と「説明」を入力を選択後、「完了」をクリック

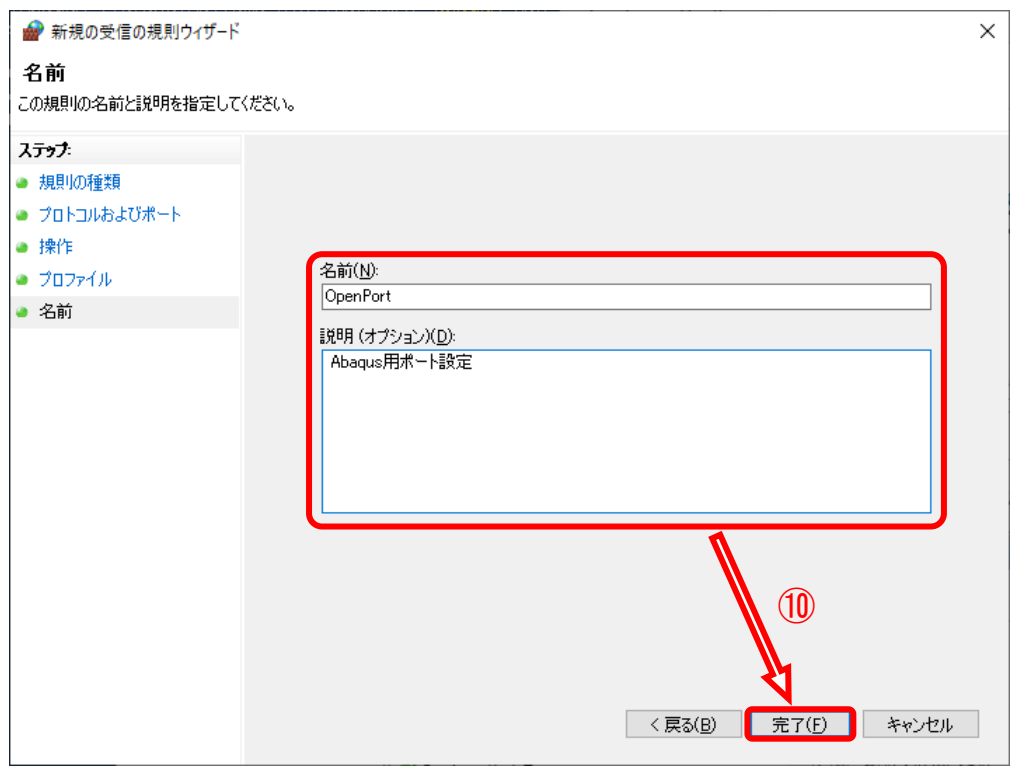

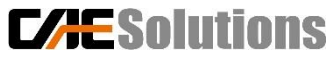

### 付録4 ライセンスの更新 (1/4)

### ライセンス管理ツール「LMTOOLS」の起動

いずれかの方法で起動 (要 管理者権限)

「スタート」メニュー

⇒「Dassault Systemes SIMULIA Established Products 2024」 ⇒「Abaqus Licensing」

### または

「スタート」メニュー ⇒「Dassault Systemes SIMULIA FLEXnet 2024」 ⇒「FLEXNet Licensing Utilities」

### または

C: ¥SIMULIA¥License¥2024¥win\_b64¥code¥bin¥lmtools.exe を ダブルクリックして実行する なお、¥C:SIMULIA¥License¥2024 はインストールディレクトリ

#### <参考>

Dassault Systemes SIMULIA Established Products 2024 や Dassault Systemes SIMULIA FLEXnet 2024 や C:¥SIMULIA¥License¥2024 の4桁の数字は Abaqusのバージョンを示す

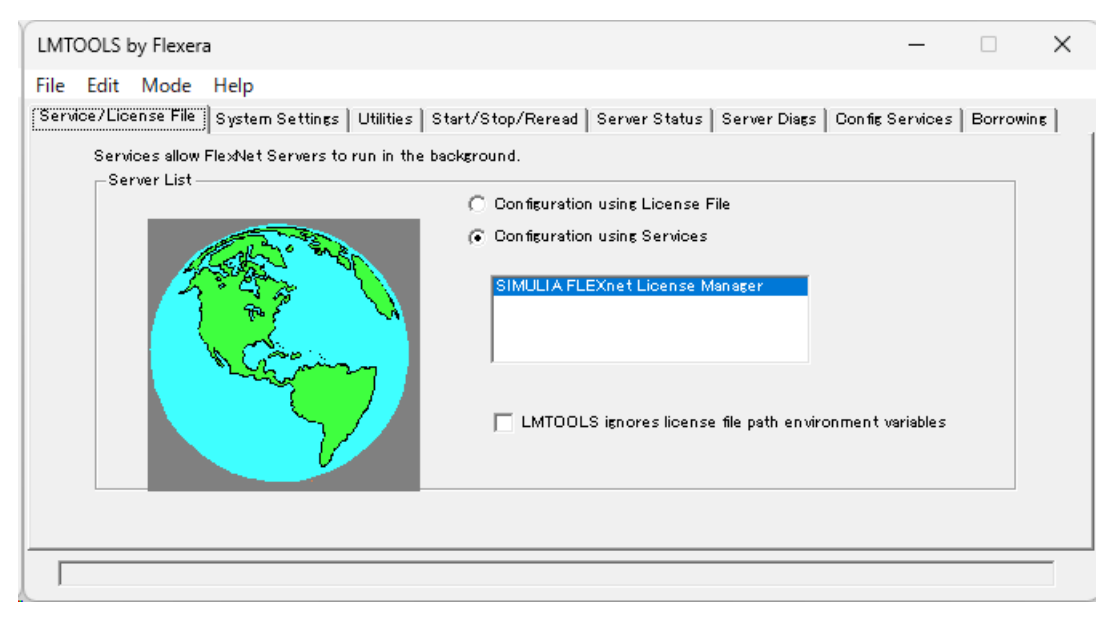

#### LMTOOLSの起動直後の画面

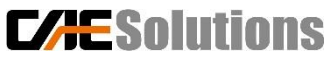

## 付録4 ライセンスの更新 (2/4)

### 更新用ライセンスファイルの適用

- ① 「LMTOOLS」の「Config Services」タブをクリックする
- ② 「Service Name」を「SIMULIA FLEXnet License Manager」に切り替える
- ③ 「Path to license file」に表示されている更新前のライセンスファイル名を確認する
	- 例 C: ¥SIMULIA¥License¥2024¥win\_b64¥code¥bin¥license.dat

ライセンスファイルの場所 ライセンスファイル名

- ④ 更新前のライセンスファイル license.dat のバックアップを作成する (更新が成功した場合は削除して構わない)
- ⑤ 更新用ライセンスファイルを ② で確認したライセンスファイルの場所に移動する
- ⑥ ④で移動した更新用ライセンスファイルの名前を license.dat に変更する
- ⑦ 次ページ以降で説明する方法のどちらか一つを行う

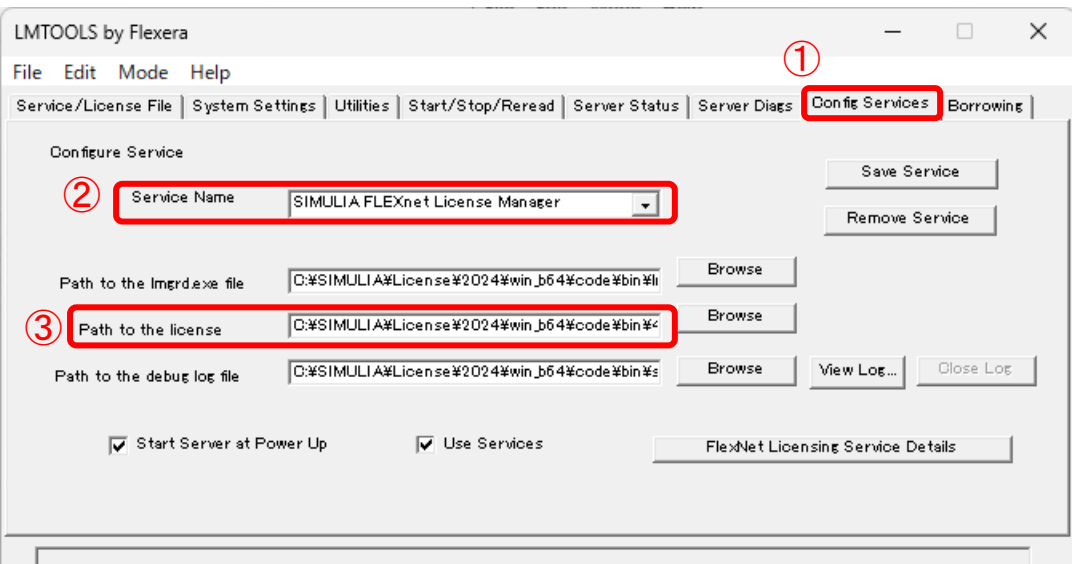

**LAES** 

## 付録4 ライセンスの更新 (3/4)

### 方法1 ライセンスファイルの再読み込み

- ① 「LMTOOLS」の「Start/Stop/Reread」タブをクリックする
- ② 「SIMULIA FLEXnet License Manager」が選択されていることを確認する (選択されていない場合は 「Start/Stop/Reread」タブを開き、「Service Name」を「SIMULIA FLEXnet License Manager」に切り替え後、 再び①から操作を行う)
- ③ 「ReRead License File」ボタンをクリックする
- ④ 再読み込みが完了すると「Reread Server License File Completed」と表示される

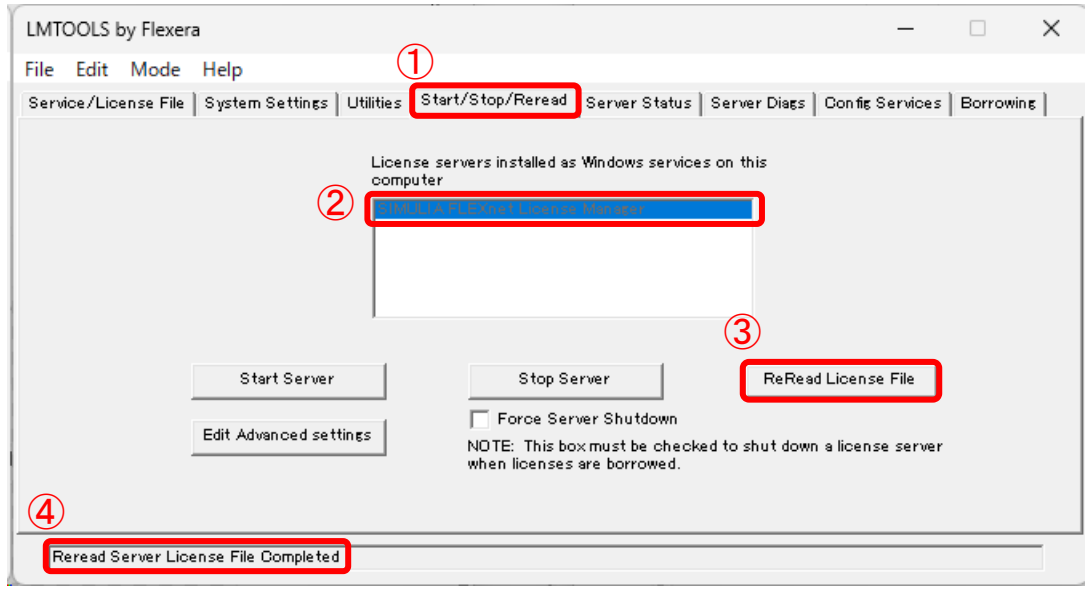

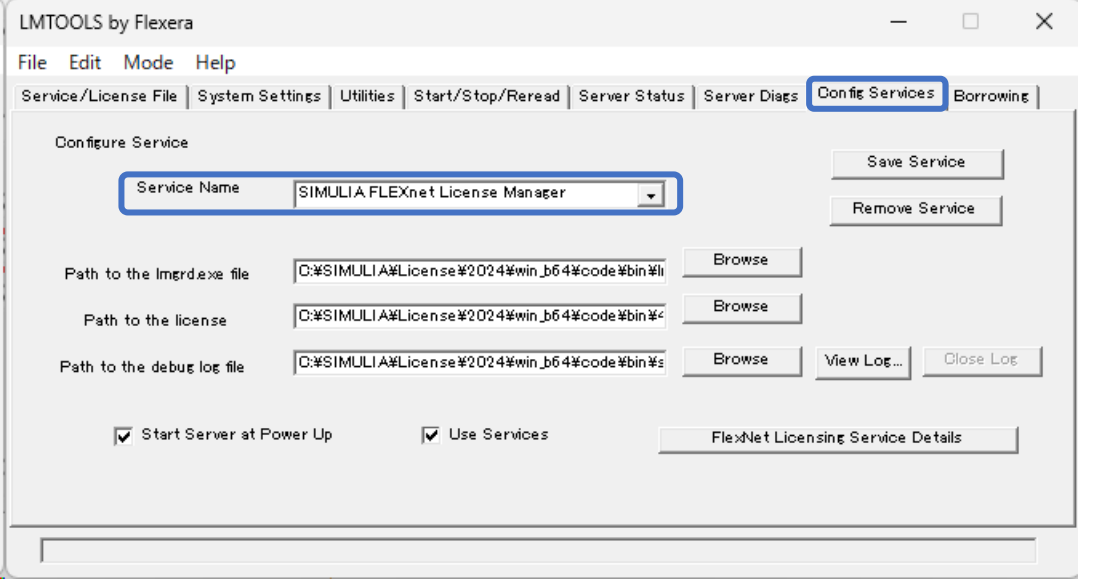

41

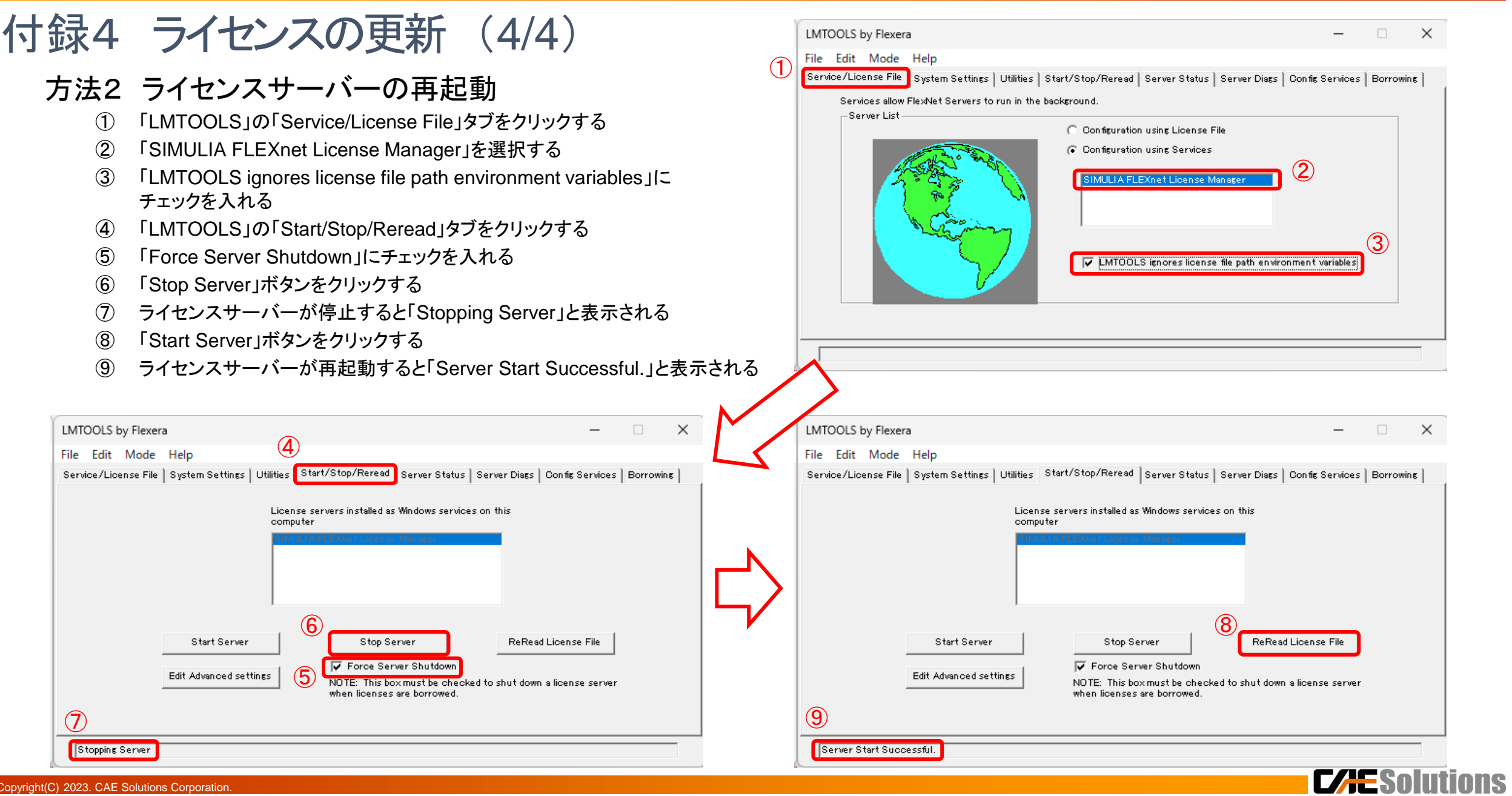

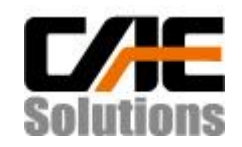

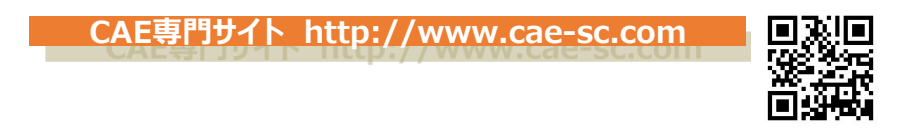

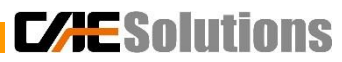